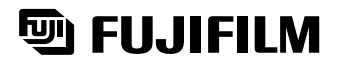

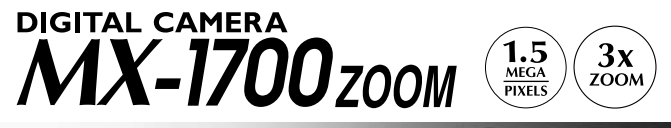

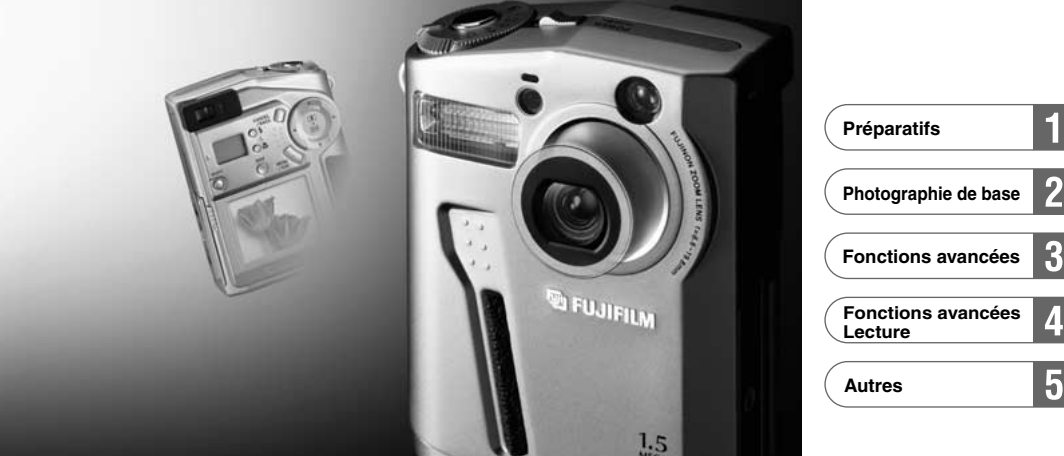

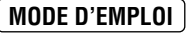

Cette brochure a été préparée pour vous expliquer l'utilisation correcte de votre FUJIFILM **MODE D'EMPLOI** DIGITAL CAMERA MX-1700 ZOOM. Veuillez en lire attentivement les instructions d'utilisation.

## **Avertissement**

## **Pour les utilisateurs au Canada**

## **ATTENTION**

Cet appareil numérique de la classe B est conforme à la norme NMB-003 du Canada.

**Veuillez lire les Notes sur la sécurité (**➡**P.100) et vous assurer de bien les assimiler avant d'utiliser l'appareil.**

# **Table des matières**

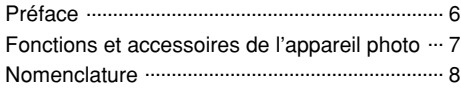

## **1 Préparatifs**

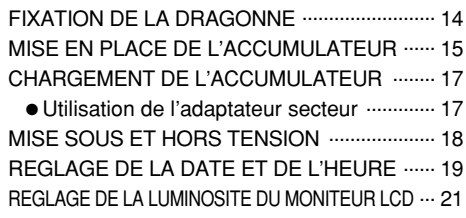

## **2 Photographie de base**

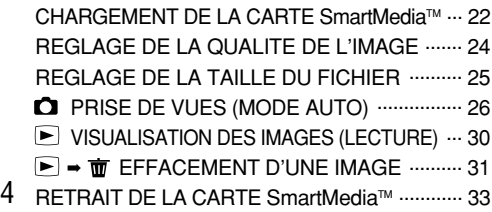

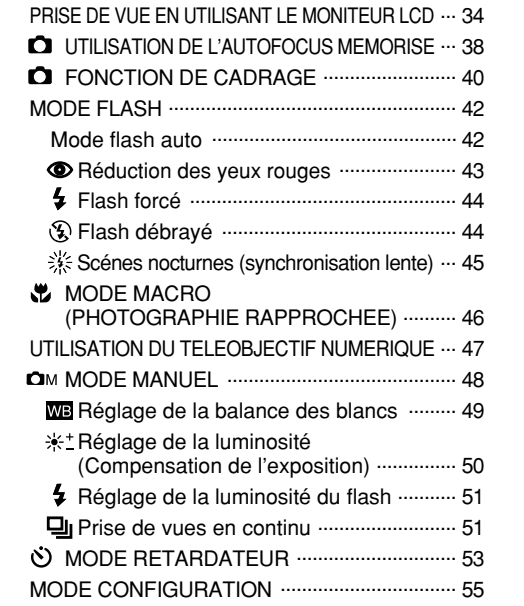

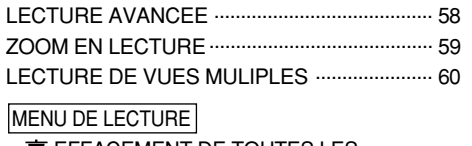

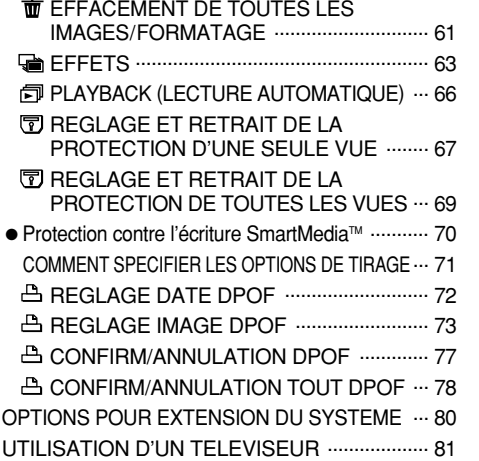

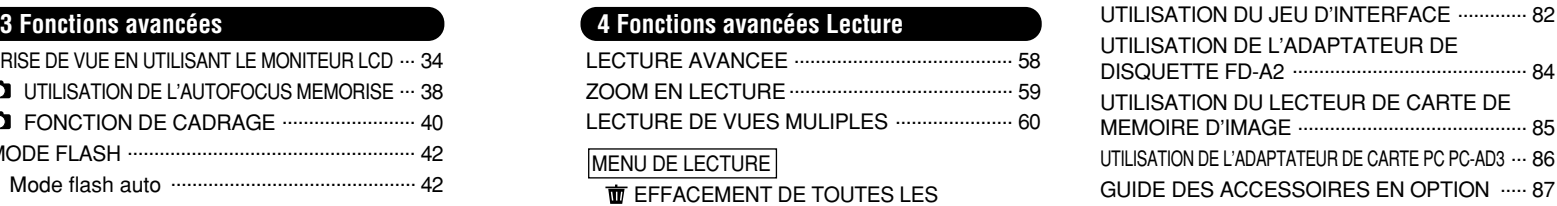

## **5 Autres**

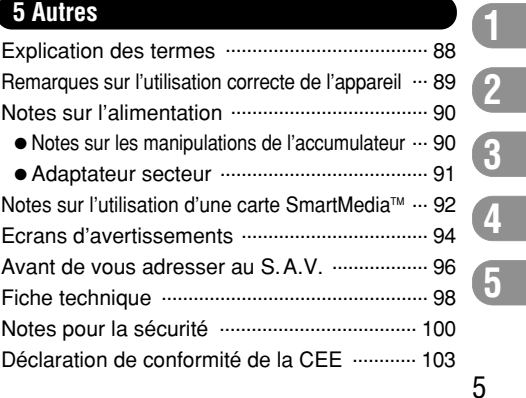

### ■ **Essai préalable avant la photographie**

Lorsque vous voulez prendre des photographies particulièment importantes (à un mariage ou pendant un voyage à l'étranger, par exemple), faites toujours une photographie d'essai au préalable pour vérfier que l'appareil fonctionne normalement. • Fuji Photo Film Co., Ltd., n'accepte aucune responsabilité pour les pertes fortuites (telles que les coûts de photographies ou les pertes de revenus pouvant découler desdites photographies) subies en résultat d'un défaut quelconque de ce produit.

#### ■ **Notes sur les droits propriété**

Les images enregistrées sur cet appareil photo numérique ne peuvent pas être utilisées d'une manière allant à l'encontre de la Loi sur les droits de propriété, sans l'autorisation préalable du propriétaire, à moins qu'elles ne soient réservées qu'à un usage personnel. Notez également que certaines restrictions s'appliquent aux photos des activités sur scène, des divertissements et des expositions, même dans une intention d'utilisation personnelle. Les utilisateurs sont aussi priés de noter que le transfert des cartes mémoire contenant des images ou des données protégées par la loi des droits propriété n'est autorisé que dans la limite des restrictions imposées par lesdites lois.

### ■ **Cristaux liquides**

Quand le moniteur LCD ou l'écran LCD est endommagé, faites particulièrement attention aux cristaux liquides du moniteur ou de l'écran. Si l'une de ces situations se produisait, adoptez l'action d'urgence indiquée.

- Si les cristaux liquides touchent votre peau
- Essuyez votre peau et lavez-la complètement à grande eau avec du savon.
- Si des cristaux liquides pénètrent dans vos yeux Rincez l'œil affecté avec de l'eau claire pendant 15 mn au moins et consultez un médecin.

### • Si vous avalez des cristaux liquides

Rincez-vous complètement la bouche avec de l'eau. Buvez de grands verres d'eau et faites-vous vomir. Puis consultez un médecin.

### ■ **Notes sur les interférences électriques**

N'utilisez pas cet appareil dans un avion ou un hôpital. L'utilisation de cet appareil dans un avion ou un hôpital pourrait interférer défavorablement sur l'appareillage de contrôle utilisé dans ces structures.

#### ■ Manipulation de votre appareil

Cet appareil renferme des pièces électroniques de précision. Pour garantir le bon enregistrement des images, ne soumettez pas l'appareil à des impacts ou des chocs pendant l'enregistrement des images.

### ■ **Informations sur les marques de fabrique**

•IBM PC/AT est une marque déposée de International Business Machine Corporation-Etats-Unis.

•iMac et Macintosh sont des marques déposées de Apple Computer, Inc.

• Windows est une marque déposée de Microsoft Corporation of The U,S., déposée aux Etats-Unis et dans les autres pays. Windows est un terme abrégé pour Microsoft Windows Operating System.

•SmartMedia est une marque déposée de Toshiba Corporation. • Les autres noms de sociétés ou de produits sont des marques de fabrique ou des marques déposées de leurs sociétés respectives.

### ■ **Explication du système de télévision couleur**

- PAL : Phase Alternation by Line (Phase alternée à chaque ligne), un système de télévision couleur adopté principalement par les pays de l'Europe et la Chine.
- NTSC : National Television System Committee, spécifications de télédiffusion couleur adoptées principalement par les E.-U., le Canada et le Japon.

# **Préface Fonctions et accessoires de l'appareil photo**

### **Caractéristiques Accessoires**

- Excellente qualité d'image grâce à la combinaison du CCD de 1.5 mégapixels et de l'objectif zoom Fujinon Super EBC 3  $\times$
- Enregistre les images à des résolutions de 1.280 × 1.024 pixels ou mieux
- Corps en alliage aluminium-magnésium de haute qualité
- Ecran LCD TFT de 2 pouces et 130.000 pixels en polysilicium basse température
- Grand angle de vue avec position macro et fonction de mise au point automatique
- Flash automatique avec détecteur de commande de flash de grande portée et de haute précision
- Mode de photographie manuelle permettant des réglages fins de l'appareil photo
- Fonction de prévisionnement pour vérifier les images juste après les avoir prises
- $\bullet$  Fonction de photographie avec zoom numérique 2  $\times$  et de lecture avec zoom  $1,2 \times$  à  $4 \times$
- Fonctions d'effets spéciaux pour modifier rapidement et facilement vos images où que vous soyez
- La fonction de cadrage facile vous permet de composer aisément des photos d'aspect professionnel
- $\bullet$  Prise de vues en continu à 3 photos/sec. (mode 640  $\times$  480 pixels)
- Molette de modes et touche de direction pour simplifier le fonctionnement
- Compatible avec les cartes SmartMedia 3,3 V, 2 Mo à 64 Mo
- Fonctionne avec accumulateur au lithium ion rechargeable
- Conforme à la nouvelle norme pour le système de fichier des appareils photo numériques\*
- ✽ Règlement de conception pour le système de fichier appareil photo
- of the consulter and the consulter and the periodic of the consulter and the consulter and the consulter and the periodic only and the set of the consulter and the consulter and the consulter and the consulter and the cons ● Compatibilité DPOF (➡P.71) pour faciliter la commande de tirages

● **Accumulateur NP-80 (1)** Fourni avec mode d'emploi (1) ● **Dragonne (1)**

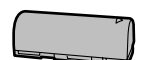

**(SmartMedia) (1)** Accessoires • Etui anti-statique (1) • Etiquettes pour index (1 jeu)

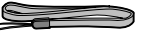

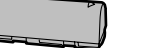

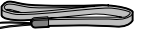

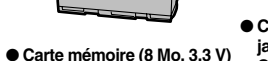

● **Câble vidéo (Câble mini jack (dia. 3,5 mm) à fiche Cinch, 1,5 m environ) (1)**

● **Jeu d'interface (1)**

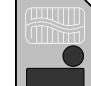

● **Adaptateur secteur AC-5V** logiciel de transfert des données. pilote DS-Serial TWAIN, EZtouch et PhotoDeluxe) (1) • Câble série pour ordinateurs compatibles IBM PC/AT (1) • Câble série pour ordinateurs Macintosh (1)

**(inclus; cordon d'alimentation de 2 m environ fouvni) (1)** Fourni avec mode d'emploi (1) • Guide de démarrage rapide (1) • Manuel d'installation pour Adobe PhotoDeluxe (1)

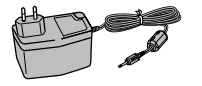

• Bobine de suppression de bruit (1)

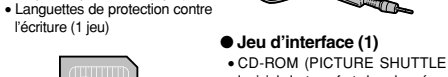

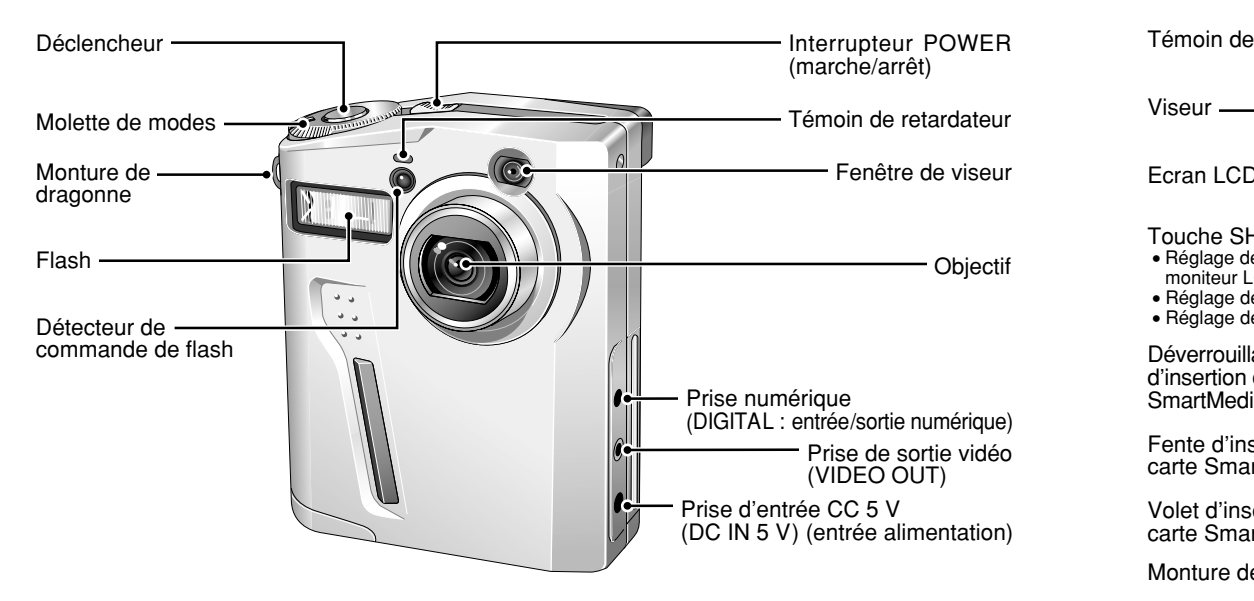

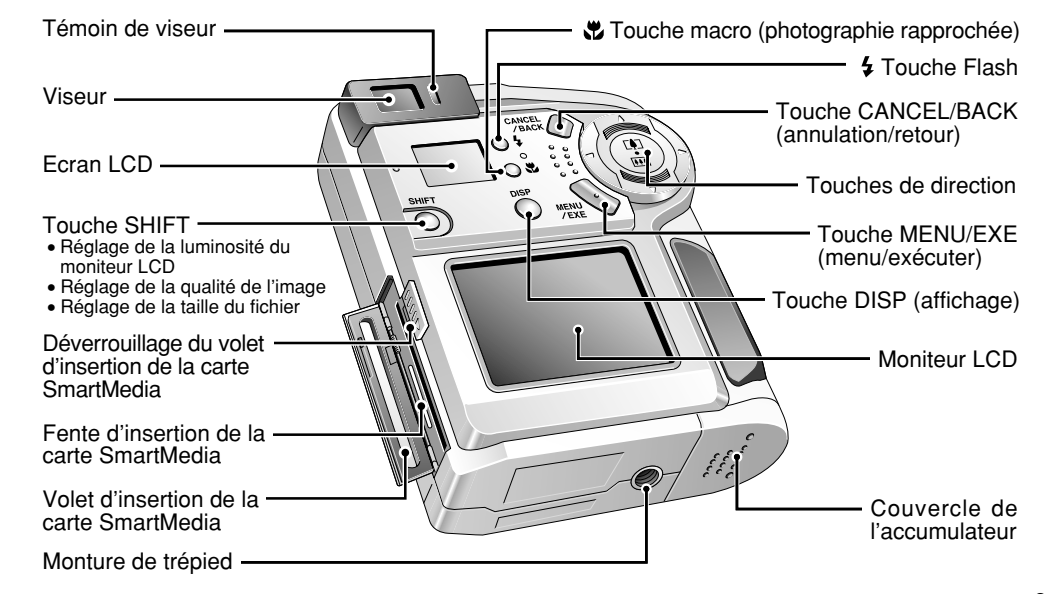

## **Nomenclature**

### **Molette de modes**

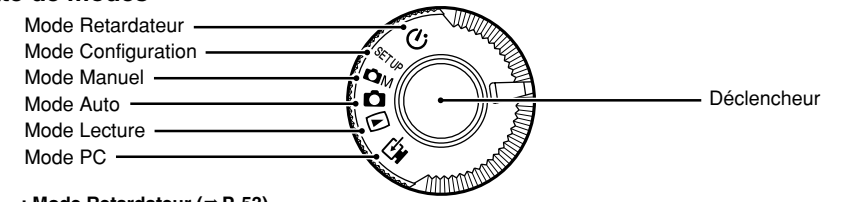

#### **: Mode Retardateur (**➡**P. 53)**  $\mathcal{S}$

Ce mode vous permet de prendre des photos avec un retardateur de 10 secondes.

#### **: Mode Configuration (**➡**P. 55)** SFTUP

Dans ce mode, vous pouvez régler la qualité de l'image, la taille des fichiers, la netteté, la fonction de mise hors tension automatique, la mémorisation des numéros d'image, la tonalité de l'avertisseur sonore, la réinitialisation et l'horodatage.

#### **: Mode Manuel (**➡**P. 48) COM**

Le mode manuel vous permet de vérifier l'image photographiée avant de l'enregistrer. Il vous permet aussi de sélectionner les réglages de la balance des blancs, de la compensation de l'exposition, de la luminosité du flash et la prise de vues en continu.

#### n **: Mode Auto (**➡**P. 26)**

10

Ce mode vous permet de vérifier l'image avant de l'enregistrer. Vous pouvez également l'utiliser pour spécifier les réglages de la balance des blancs, de la compensation de l'exposition, de l'exposition manuelle, de la luminosité du flash, pour le mode de photométrie et de prise de vues en continu.

#### **: Mode de Lecture (**➡**P. 30, 58)**  $\boxed{\blacksquare}$

Outre la lecture normale vue par vue, ce mode permet l'utilisation du zoom de lecture et la lecture vues multiples. Vous pouvez également utiliser ce mode pour effacer des images, formatter des cartes de mémoire d'image (SmartMedia) et spécifier les réglages pour les effets spéciaux, la lecture automatique, la protection des images et le DPOF.

#### **: Mode PC (**➡**Guide de démarrage rapide)** 모

Utilisez le jeu d'interface fourni pour télécharger des images vers votre ordinateur.

## **Ecran LCD**

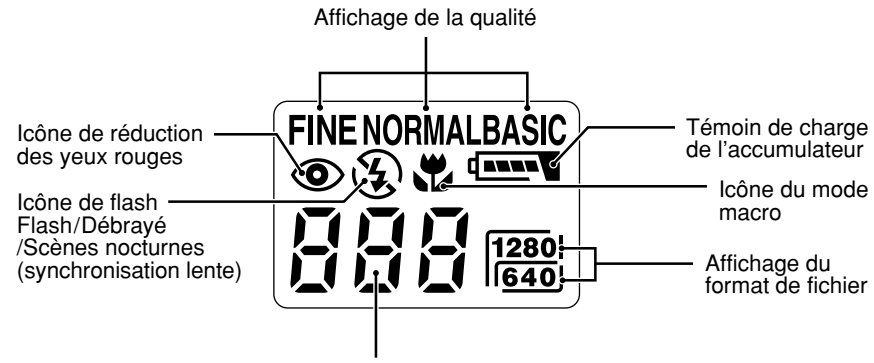

Nombre de vues restantes disponibles/Affichage d'informations

## **Nomenclature**

### **Prises d'images avec le moniteur LCD •** Prise de vue **Prises d'images avec le moniteur LCD •** Lecture

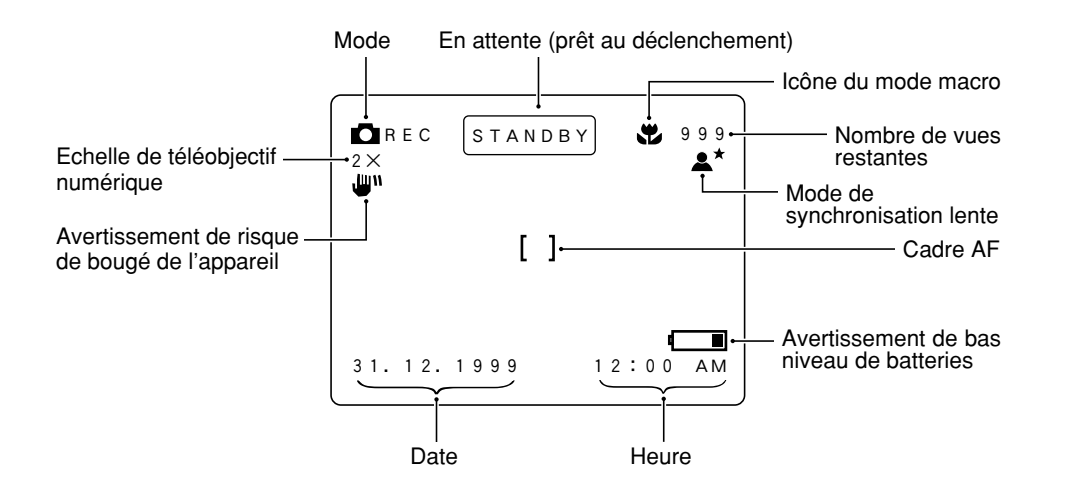

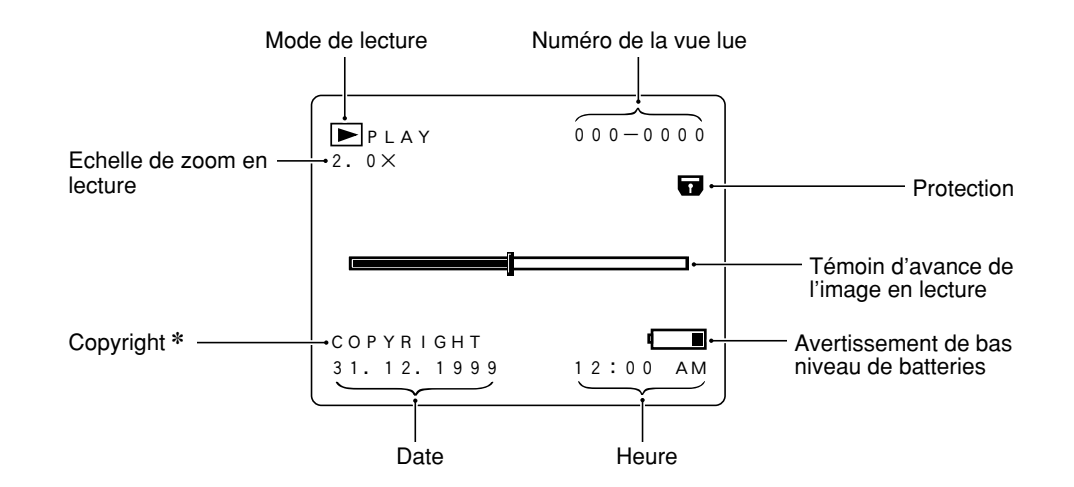

L'écran ci-dessus présente un modèle PAL. Sur le modèle NTSC, l'ordre de la date est différent (mois/jour/année).

✽ Le champ "COPYRIGHT" est une fonction du logiciel fourni avec le jeu d'interface (inclus). Il apparaît lorsque les informations sur les droits réservés ont été saisies sur l'appareil photo utilisé pour 12 prendre la vue affichée. Reportez-vous aux instructions fournies avec le logiciel pour les détails. Les rubriques affichées dépendent du mode de l'appareil photo et des conditions de la prise de vue.

# **FIXATION DE LA DRAGONNE**

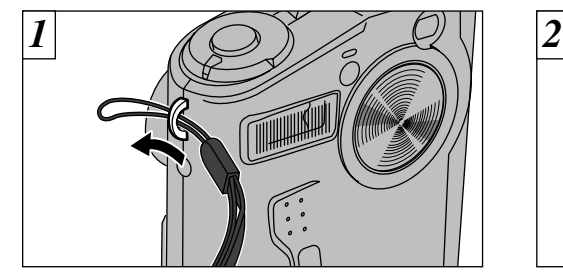

Passez la boucle du cordon fin à l'extrémité de la dragonne dans la monture de dragonne.

14

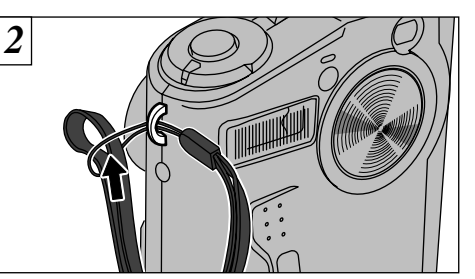

Passez ensuite l'autre extrémité de la dragonne dans la boucle du cordon fin et serrez la dragonne en tirant.

## **1 Préparatifs 11 <b>FIXATION DE LA DRAGONNE 12 <b>12 INSE EN PLACE DE L'ACCUMULATEUR**

### *1* **Type d'accumulateur**

Accumulateur rechargeable NP-80 (capacité de 1.100 mAh)

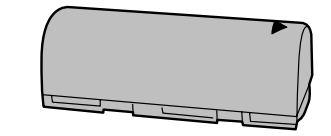

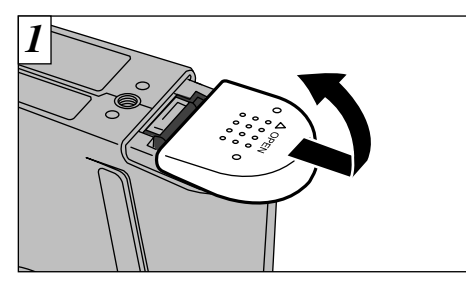

Faites glisser le couvercle du logement de l'accumulateur dans la direction indiquée par la flèche et soulevez-le pour ouvrir.

- ●*!* L'accumulateur n'est pas complètement chargé au moment de l'expédition. Vous devez le recharger avant de l'utiliser.
- ●*!* Reportez-vous aux pages 90 et 99 pour des informations plus détaillées sur l'accumulateur.
- ●*!* Ne forcez pas pour ouvrir le couvercle du logement de l'accumulateur.
- 15 ●*!* Mettez toujours l'appareil photo hors tension avant de procéder au remplacement de l'accumulateur. Si vous ouvrez le couvercle sans avoir mis l'appareil hors tension, tous les réglages reviennent aux valeurs par défaut.

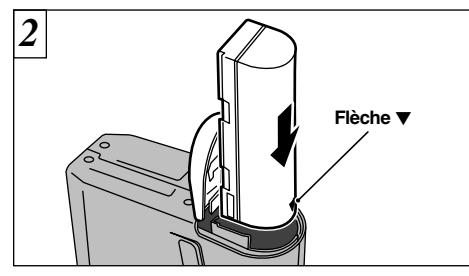

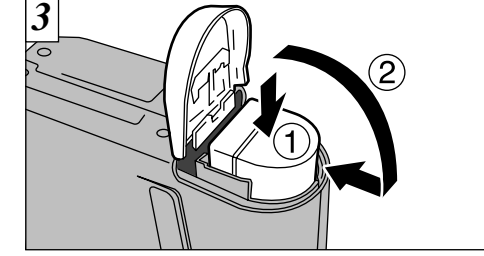

- Introduisez l'accumulateur avec le repère fléché "▼" dirigé vers le bas et poussez-le à fond.
- ➀ Maintenez l'accumulateur, ➁ et fermez le

#### 16 ●*!* Veillez à charger l'accumulateur dans le bon sens, en plaçant les bornes dorées vers le haut.

## **MISE EN PLACE DE L'ACCUMULATEUR CHARGEMENT DE L'ACCUMULATEUR**

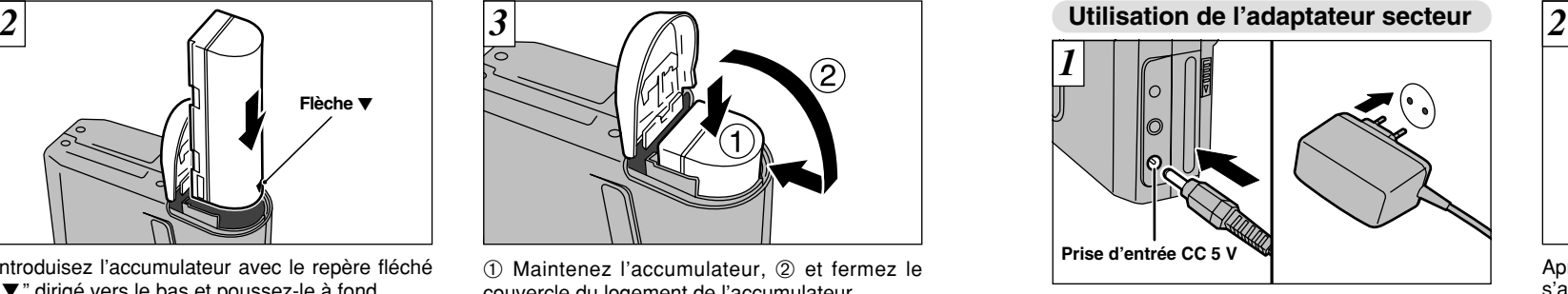

Vérifiez si l'appareil photo est hors tension et branchez le connecteur de l'adaptateur secteur dans la prise d'entrée DC IN 5 V de l'appareil photo. Branchez ensuite l'adaptateur secteur dans la prise murale.

- ●*!* La prise secteur doit être située près de I'appareil photo et doit être facilement accessible.
- ●*!* Les types de fiche varient selon les pays.

### ◆**Adaptateur secteur**◆

Utilisez uniquement l'adaptateur secteur AC-5V.

✽ L'utilisation d'un adaptateur secteur autre que l'adaptateur AC-5V peut endommager l'appareil photo.

✽ Reportez-vous à la page 91 pour des informations plus détaillées sur l'adaptateur secteur.

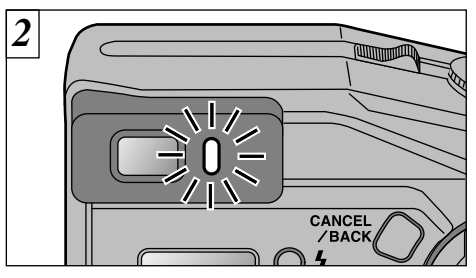

Après 3 secondes environ, le témoin du viseur s'allume en orange et la recharge commence. Lorsqu'elle est terminée, le témoin s'éteint.

- ●*!* L'accumulateur ne se charge pas si le connecteur de l'adaptateur secteur n'est pas bien raccordé à l'appareil photo.
- ●*!* Il faut environ 5 heures pour recharger un accumulateur entièrement déchargé.
- examulateur entièrement dechargé.<br> **!** Un accumulateur presque entièrement chargé ne<br>
peut pas être rechargé. Ceci est normal et ne<br>
constitue pas un défaut de fonctionnement.
- ●*!* Si l'appareil photo est mis sous tension alors que l'accumulateur est en cours de chargement, la recharge est interrompue.

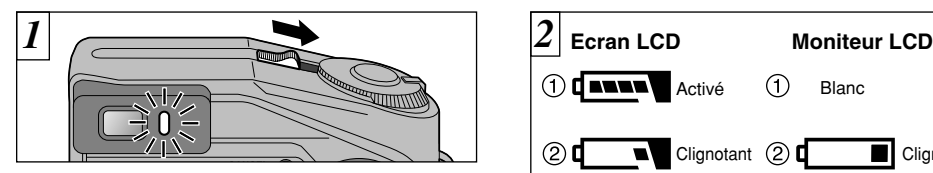

Déplacez l'interrupteur POWER en direction de la flèche pour mettre l'appareil photo sous ou hors tension. Le témoin du viseur s'allume en vert lorsque l'appareil est mis sous tension.

Si l'appareil photo est mis sous tension et reste inutilisé pendant deux minutes alors que la fonction de mise hors tension automatique est activée, il se met automatiquement hors lension.  $(\rightarrow P.55)$ 

- ●*!* Le bouchon d'objectif s'ouvre et le mécanisme du zoom se met à fonctionner si vous mettez l'appareil photo sous tension lorsque la molette de modes est réglée sur " $\Box$ ", " $\Box$ M" ou " $\Diamond$ ". Veillez par conséquent à ne pas appuyer sur l'objectif lorsque vous allumez l'appareil.
- ●*!* Vous pouvez activer ou désactiver l'affichage d'ouverture à l'écran en maintenant la touche "DISP" enfoncée lorsque vous mettez l'appareil photo sous tension.

18

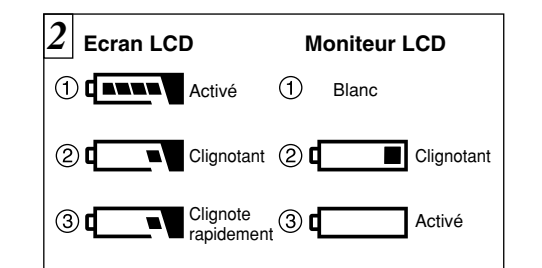

- Mettez l'appareil photo sous tension, et vérifiez le témoin de charge de l'accumulateur.
- ➀ Accumulateur entièrement chargé.
- ➁ Bas niveau de l'accumulateur. Remplacez ou rechargez l'accumulateur car il risque d'être épuisé très prochainement.
- ➂ L'accumulateur est épuisé. L'affichage va bientôt disparaître et l'appareil photo cesser de fonctionner. Remplacez ou rechargez l'accumulateur.

●*!* Si la date et l'heure indiquées sur le moniteur LCD clignotent, réglez-les de nouveau (➡page suivante).

## **MISE SOUS ET HORS TENSION REGLAGE DE LA DATE ET DE L'HEURE**

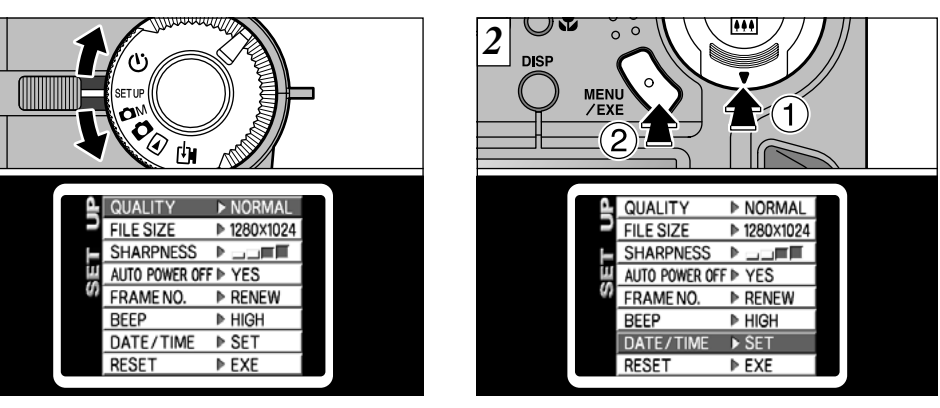

Réglez la molette de modes sur " SETUP " pour afficher l'écran de SETUP.

*1*

WER

●*!* Reportez-vous en page 55 pour les détails sur le menu SETUP.

●*!* Lorsque l'adaptateur secteur a été branché, ou l'accumulateur chargé pendant une heure ou plus, les réglages de la date et de l'heure sont conservés pendant une heure après le retrait de l'accumulateur.

➀ Appuyez sur " " des touches de direction pour sélectionner "DATE/TIME", 2 et appuyez sur la touche "MENU/EXE".

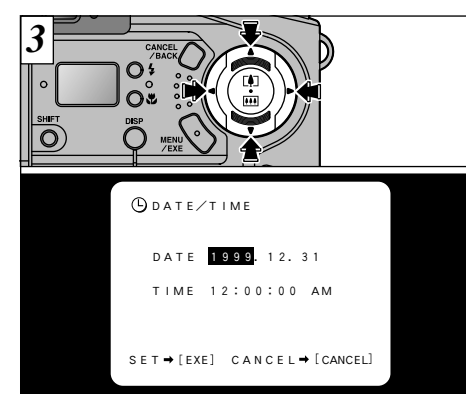

Appuyez sur "◀" ou "▶" des touches de direction pour sélectionner le réglage (année, mois, jour, heure et minutes) et utilisez " $\blacktriangle$ " et " " pour effectuer le réglage.

●*!* Les secondes ne peuvent pas être spécifiées. ●*!* Lorsque le temps affiché dépasse "12:00:00", l'appareil photo passe automatiquement de AM à PM. *!* Modèle NTSC : **1999** /12/31.

20

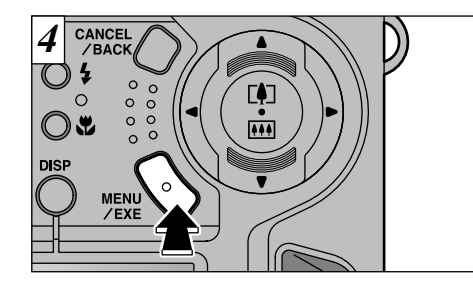

Lorsque le réglage de la date et de l'heure est terminé, appuyez sur la touche "MENU/EXE" pour confirmer les nouveaux réglages.

●*!* Pour régler l'heure avec précision, appuyez sur la touche "MENU/EXE" lorsque l'heure est à zéro seconde.

## **REGLAGE DE LA DATE ET DE L'HEURE REGLAGE DE LA LUMINOSITE DU MONITEUR LCD**

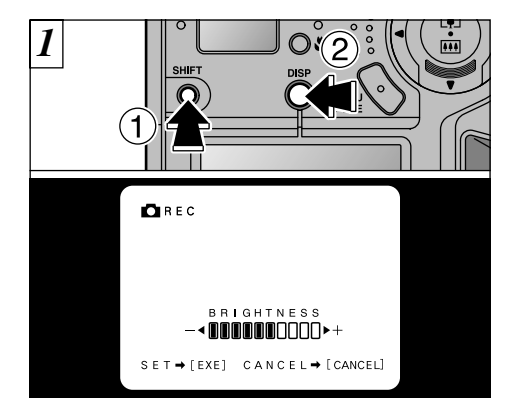

Vous pouvez régler la luminosité du moniteur LCD lorsque la molette de modes est placée sur " $\Box$ ", " $\dot{\mathrm{OM}}$ ", " $\dot{\mathrm{O}}$ " ou " $\blacktriangleright$ ".  $\textcircled{\tiny{1}}$  Maintenez la touche "SHIFT", ➁ enfoncée et appuyez sur la touche "DISP" pour faire apparaître l'écran de réglage de la luminosité.

●*!* Appuyez sur la touche "SHIFT" pour afficher SHIFT CONTROL (explications des opérations pouvant être effectuées en appuyant sur la touche "SHIFT") à l'écran. ●*!* Le réglage de luminosité ne peut pas être modifié lorsque le moniteur LCD est éteint.

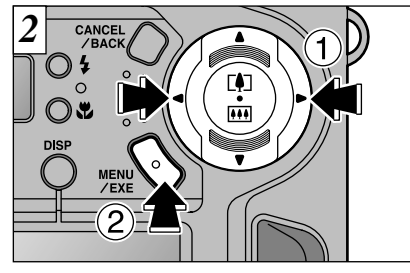

① Appuyez sur " $\blacktriangleleft$ " ou " $\blacktriangleright$ " des touches de direction pour régler la luminosité. ② Appuyez ensuite sur la touche "MENU/EXE" pour confirmer le réglage.

**1**

21 ●*!* Pour annuler la modification et revenir au réglage de luminosité précédent, appuyez sur la touche "CANCEL/ BACK".

## **2 Photographie CHARGEMENT DE LA CARTE SmartMedia**<sup>™</sup>

Utilisez uniquement une carte SmartMedia de 3,3 V. MG-4S (4 Mo), MG-8S (8 Mo), MG-16S (16 Mo), MG-32S (32 Mo), MG-64S (64Mo)

**!** Si les photographies sont prises en mode 640 × 480 pixels, il est parfois possible d'enregistrer plus de 1.000 prises de vue sur une SmartMedia 64 Mo. Toutefois, cet appareil photo ne pourra lire et spécifier les réglages DPOF que pour 1.000 prises de vue, à commencer par le numéro de prise de vue le plus élevé.

L'effacement des prises de vue de lecture vous permet de procéder à la lecture d'images que vous n'auriez pas pu voir auparavant. Vous pouvez soit limiter votre enregistrement à 1.000 prises de vue, soit effacer les photos inutiles jusqu'à ce qu'il en reste 1.000 ou moins sur la SmartMedia.

Notez que le formatage de la SmartMedia efface les images de toutes les prises de vue.

- ●*!* Les images ne peuvent pas être enregistrées ou effacées si une pastille de protection contre l'écriture est collée à la carte SmartMedia. (➡P.70)
- ●*!* Le fonctionnement de cet appareil photo n'est garanti que s'il est utilisé avec une carte SmartMedia Fujifilm.
- ●*!* Certaines cartes SmartMedia 3,3 V sont appelées cartes "3 V".
- ●*!* Reportez-vous en page 92 pour des informations plus détaillées sur la carte SmartMedia.

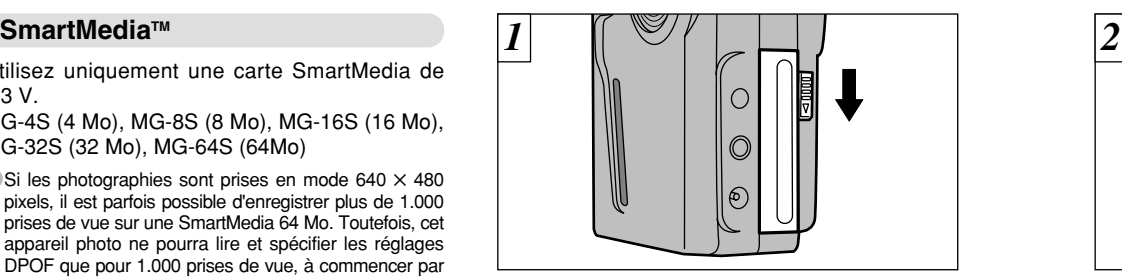

Vérifiez si l'appareil photo est éteint et déverrouillez le volet d'insertion de la carte.

●*!* Si vous ouvrez ce volet alors que l'appareil photo est allumé, il se met automatiquement hors tension pour protéger la carte SmartMedia.

Alignez l'appareil photo et la carte SmartMedia comme indiqué sur l'illustration ci-dessus et poussez la carte à fond dans la fente d'insertion.

●*!* La carte SmartMedia ne va pas jusqu'au fond de la fente si elle est introduite du mauvais côté. Veillez à ne pas la forcer pendant la mise en place. ●*!* Le nombre de vues disponibles affiché est différent selon le type de SmartMedia que vous utilisez.

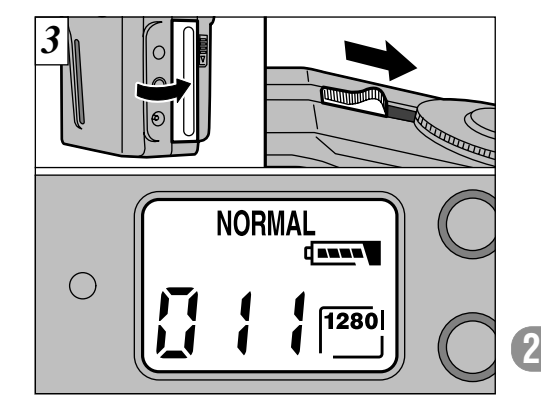

Une fois le volet refermé et l'appareil photo allumé, le nombre de vues restantes disponibles apparaît sur l'écran LCD. (Lorsque " $\mathbf{C}$ ", " $\mathbf{C}$ M". ou "  $\circ$ " est sélectionné)

- *!* Si "  $Err$  " est affiché, essuyez la surface de contact de la SmartMedia (partie dorée) avec un chiffon doux et sec et rechargez la carte. Si elle ne fonctionne toujours pas, vous devrez probablement procéder au formatage de la carte SmartMedia. (➡P. 61)
- ●*!* La quantité d'images enregistrées n'est pas fixée et varie selon des facteurs tels que le niveau de détails dans une image. Le résultat est que, dans certains cas, le nombre de vues disponibles est légèrement différent du nombre affiché.

23

## **REGLAGE DE LA QUALITE DE L'IMAGE REGLAGE DE LA TAILLE DU FICHIER**

Vous pouvez sélectionner l'un des trois réglages de qualité de l'image (taux de compression de l'image enregistrée) selon vos préférences.

Le nombre de vues disponibles varie selon la qualité de l'image. Reportez-vous en page 98 pour le nombre de vues disponibles pour chaque type de SmartMedia.

Sélectionnez [FINE] pour une meilleure qualité de l'image et [BASIC] pour enregistrer plus de vues sur la SmartMedia.

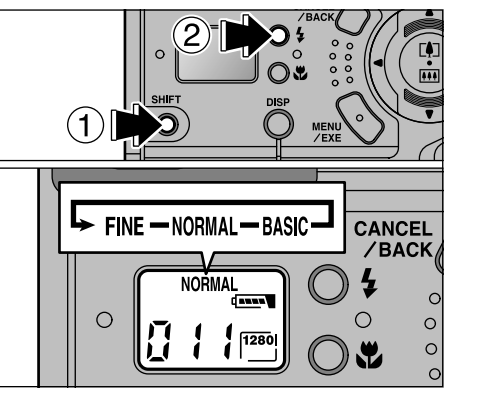

En maintenant la touche "SHIFT" (1) enfoncée et en appuyant sur la touche de flash " $\frac{1}{2}$ " ②, vous pouvez sélectionner 3 niveaux de qualité d'image (FINE, NORMAL ou BASIC). Le nouveau réglage est affiché sur l'écran LCD.

●*!* Vous pouvez modifier le réglage de la qualité de l'image lorsque la molette de modes est réglée sur " $\Omega$ ", " $\Omega$ M" ou " $\Omega$ ".

24 24 20 apparaît lorsque vous appuyez sur la touche "SHIFT". ●*!* Si le moniteur LCD est allumé, l'aide à l'écran apparaît lorsque vous appuyez sur la touche "SHIFT".

Vous pouvez sélectionner deux différents réglages pour la taille du fichier (réglages nombre de pixels) selon vos préférences. Le nombre de prises de vues disponibles dépend de cette taille. Reportez-vous en page 98 pour les informations sur le nombre standard de vues disponibles pour chaque type de SmartMedia.

● 1280 : 1.280 × 1.024 pixels

 $\bullet$  640: 640  $\times$  480 pixels

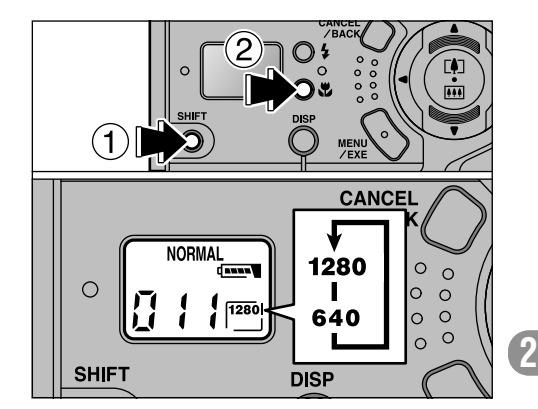

➀ Vous pouvez sélectionner [1280] ou [640] en maintenant la touche de "SHIFT", 2 enfoncée et en appuyant sur la touche " " Macro. Le nouveau réglage est affiché sur l'écran LCD.

●*!* Vous pouvez modifier le réglage de la taille du fichier lorsque la molette de modes est réglée sur " $\bullet$ ".  $"$   $\bullet$   $"$  ou  $"$   $\bullet$   $"$ .

●*!* Si le moniteur LCD est allumé, l'aide à l'écran

# **PRISE DE VUES (MODE AUTO)**

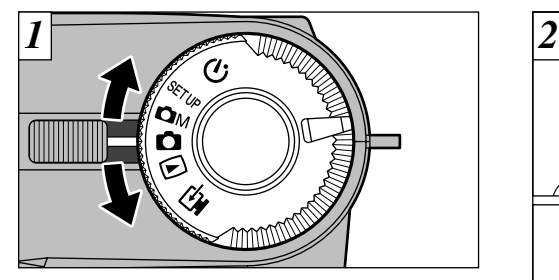

Réglez la molette de modes sur " $\Box$ ".

●*!* Vous pouvez photographier des sujets situés à des distances allant de 80 cm à l'infini. Pour les sujets plus proches que 80 cm, utilisez le mode macro.  $(\rightarrow P. 46)$ 

26 ●*!* Vérifiez si l'objectif est propre. S'il est sale, nettoyez-

le comme indiqué en page 89.

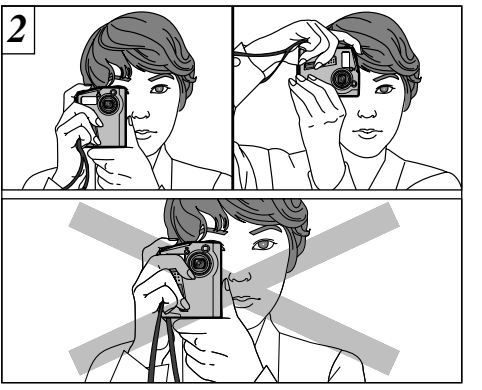

Passez le poignet dans la dragonne et tenez l'appareil photo fermement à deux mains. Lorsque vous prenez une photo avec l'appareil sur le côté, tenez l'appareil avec le flash vers le haut. Faites attention à ne pas obstruer l'objectif ou le flash avec vos doigts ou la dragonne.

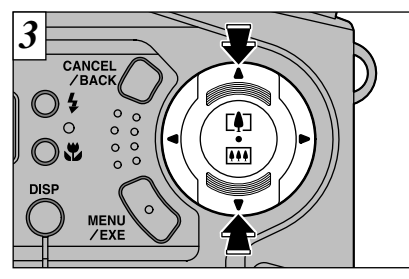

Pour effectuer un zoom sur le sujet, appuyez sur la partie " $\blacktriangle$   $\lceil \cdot \rceil$ " de la touche de direction. Pour effectuer un zoom arrière, appuyez sur la partie " ".

### ● **Portée du flash**

Téléobjectif : 0,25 m à 3 m

●*!* L'appareil photo MX-1700 ZOOM est doté d'un objectif zoom 3 ✕ avec une focale équivalente à 38-114 mm sur un appareil photo 35 mm. Lorsque l'appareil photo est mis sous tension, la focale est équivalente à 55 mm. Vous pouvez effectuer un zoom plus loin en arrière en appuyant  $sur "$   $\blacksquare$   $\blacksquare$   $\blacksquare$   $\blacksquare$ 

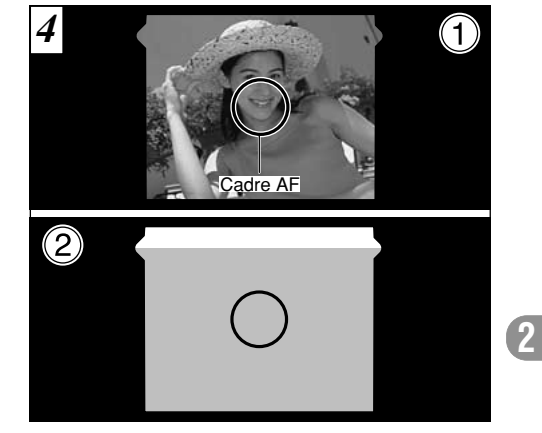

Grand angle : 0,25 m à 3 m ➀ Regardez par le viseur et placez le sujet au centre ou à proximité du centre de l'image. ➁ Si le sujet est situé entre 80 cm et 1,5 m de l'appareil photo, seule la partie ombrée " $\Box$ " de l'image est photographiée.

> 27 ●*!* Si le sujet n'est pas au centre de l'image, utilisez le verrouillage AF pour prendre la photo. (➡P. 38)

## **C** PRISE DE VUES (MODE AUTO)

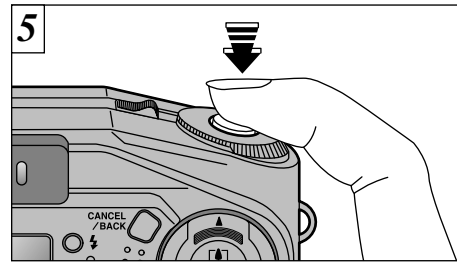

Appuyez à mi-course sur le déclencheur. Si le témoin vert s'arrête de clignoter et reste allumé, l'appareil photo est mis au point.

- ●*!* Le témoin du viseur est orange lorsque les données sont en cours d'enregistrement et la prise de vue est impossible à ce moment-là. N'éteignez pas l'appareil et n'ouvrez pas le volet d'insertion de la carte SmartMedia pendant l'enregistrement des données.
- ●*!* Le témoin du viseur clignote en orange lorsque le flash est en cours de chargement.
- ●*!* S'il fait trop sombre pour que l'appareil photo puisse effectuer la mise au point, déplacez-vous au moins

d'1,5 mètre du sujet pour prendre la photo.

*6* **BIP** CANCEL

Pour prendre la photo, appuyez à fond sur le déclencheur sans soulever votre doigt. L'appareil photo émet un bip et prend la photo. Les données sont ensuite enregistrées.

## ◆**Affichage du témoin du viseur**

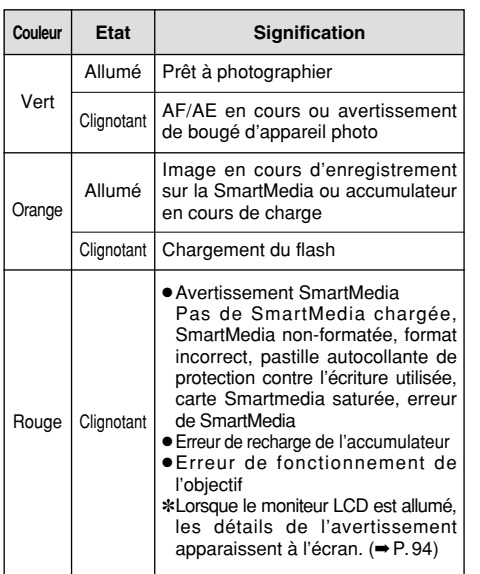

### ◆**Sujets ne convenant pas à l'autofocus**◆

Le MX-1700 ZOOM utilise un mécanisme d'autofocus précis. Cependant, il peut éprouver des difficultés à effectuer la mise au point ou se trouver dans l'incapacité de mettre au point les sujets et les situations mentionnés ci-dessous. Dans ce cas, l'image peut être floue.

- Les sujets très brillants comme les miroirs ou la carrosserie d'une voiture.
- Les sujets photographiés à travers une vitre.
- Les sujets sans bonne réflexion comme les cheveux ou la fourrure.
- Les sujets qui manquent de consistance comme le feu ou la fumée.
- Les sujets éloignés et sombres.
- Quand le contraste entre le sujet et l'arrière-plan est très faible (sujets placés devant un mur blanc ou ayant la même couleur que le fond).
- Quand il y a des objets placés devant ou derrière le sujet (comme un animal en cage ou une personne devant un arbre).
- Les sujets se déplaçant à grande vitesse.

28

# **VISUALISATION DES IMAGES (LECTURE)**

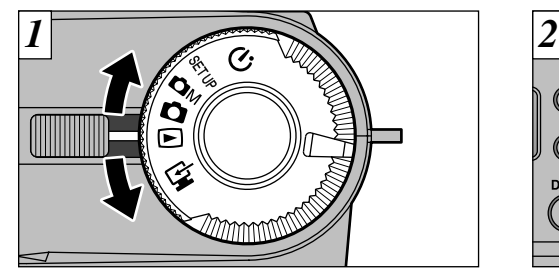

Réglez la molette de modes sur " $\blacktriangleright$ ".

*!* Lorsque la molette de modes est réglée sur " ► ", la dernière prise de vue effectuée apparaît à l'écran. <sup>1</sup> " <sup>P</sup>b " (lecture) apparaît sur l'écran LCD. ●*!* Si l'image sur le moniteur LCD est difficile à voir, réglez la luminosité du moniteur. (➡P. 21) ●*!* Si vous appuyez une seule fois sur la touche "DISP", le texte affiché sur le moniteur LCD disparaît.

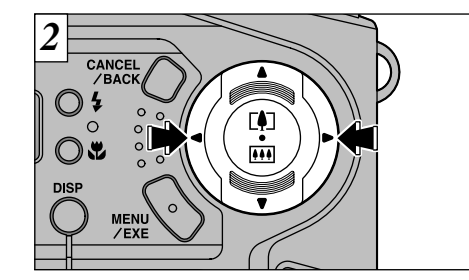

- Vous pouvez utiliser " $\blacktriangleright$ " et " $\blacktriangleleft$ " des touches de direction pour vous déplacer respectivement vers l'avant ou vers l'arrière pour la visualisation des photos.
- *!* Si vous maintenez " < " ou " ▶ " enfoncés pendant environ 3 secondes, le témoin d'avance de l'image " - apparaît sur le moniteur LCD.

●*!* Si plus de 1.000 images ont été enregistrées sur la SmartMedia, reportez-vous à la page 22.

## ◆**Images pouvant être visualisées sur le MX-1700 ZOOM**◆

Vous pouvez utiliser cet appareil pour visualiser les images qu'il a enregistrées ou des images enregistrées sur une carte SmartMedia 3,3 V avec un appareil photo numérique Fujifilm des séries MX et DX.

### ➡ **EFFACEMENT D'UNE IMAGE** ∣►∣

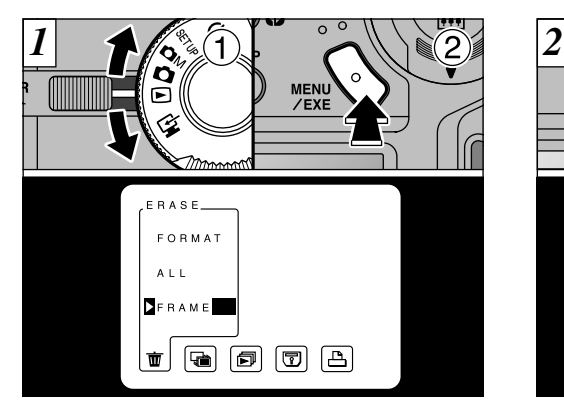

① Réglez la molette de modes sur "▶", ② et appuyez sur la touche "MENU/EXE" pour faire apparaître l'écran de menu.

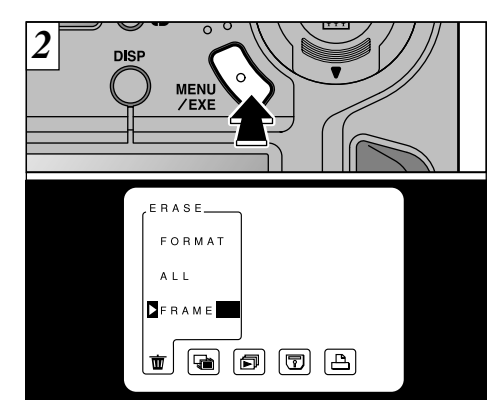

" **市** " Sélectionnez "FRAME" dans le menu ERASE et appuyez sur le bouton "MENU/EXE".

●*!* Reportez-vous en page 61 pour des informations plus détaillées sur le menu des modes de lecture.

## ➡ **EFFACEMENT D'UNE IMAGE**

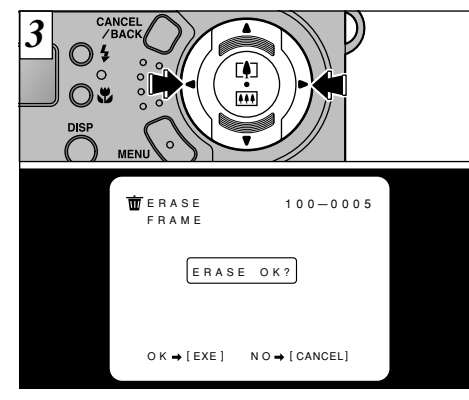

Appuyez sur "◀" ou "▶" des touches de direction pour afficher l'image à effacer.

●*!* Pour annuler l'effacement d'une seule vue, appuyez

sur la touche "CANCEL/BACK".

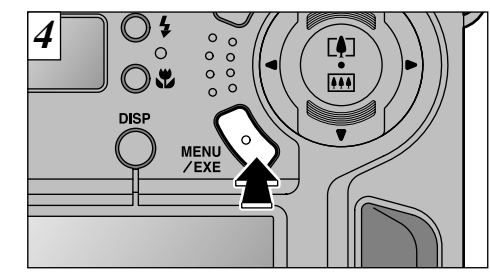

Appuyez sur la touche "MENU/EXE" pour effacer l'image affichée. Lorsque l'opération est terminée, l'image suivante apparaît et le message ' [ERASE OK?]" (effacer?) apparaît.

## **RETRAIT DE LA CARTE SmartMedia**<sup>™</sup>

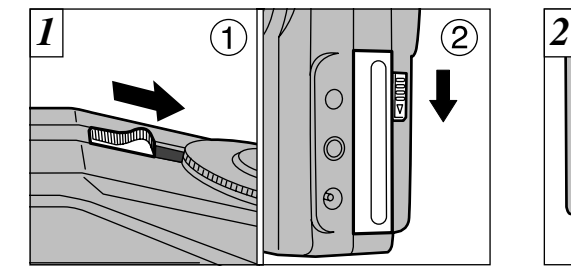

➀ Vérifiez si l'indicateur dans le viseur est vert et mettez ensuite l'appareil hors tension. ➁ Libérez le déverrouillage du volet d'insertion de la carte SmartMedia comme indiqué sur l'illustration.

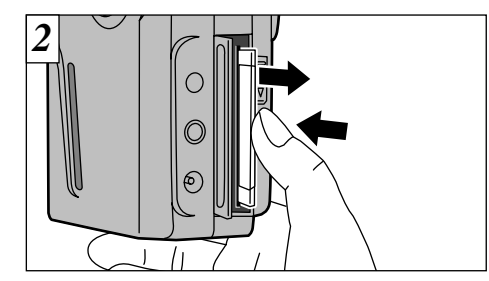

Poussez légèrement la carte SmartMedia dans la fente et laissez-la ressortir. Elle peut être alors retirée facilement.

**2**

●*!* Pour continuer à effacer les images, répétez la procédure à partir de l'étape [3].

**/** Si " **[PROTECTED FRAME** " (protection) est affiché, la protection d'image doit être retirée avant de pouvoir effacer l'image. (➡P. 67)

- ●*!* Ne jamais ouvrir le volet d'insertion de la carte SmartMedia sans avoir au préalable éteint l'appareil photo. Ceci pourrait endommager les données d'image ou la carte SmartMedia.
- 33 ●*!* Pour protéger la SmartMedia, conservez-la toujours dans son coffret spécial anti-statique. ●*!* Reportez-vous aux pages 71 et 80 pour les informations sur l'impression des photos. *!* Reportez-vous aux pages 80 et 82-86 pour les informations sur le téléchargement des photos vers un ordinateur.

## **3Fonctions avancées**

## **PRISE DE VUE EN UTILISANT LE MONITEUR LCD**

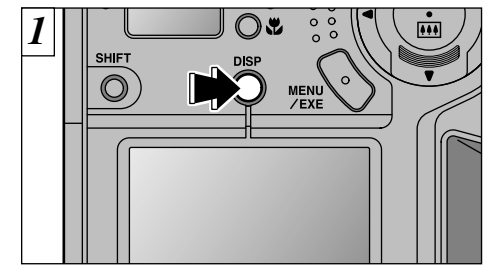

Pendant la prise de vue (sauf dans le mode macro), appuyez sur la touche d'affichage "DISP" pour mettre le moniteur en service.

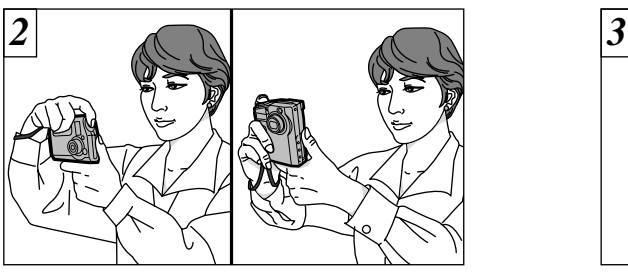

Passez le poignet dans la dragonne et maintenez fermement l'appareil photo de façon à ce que le moniteur LCD soit directement devant vous.

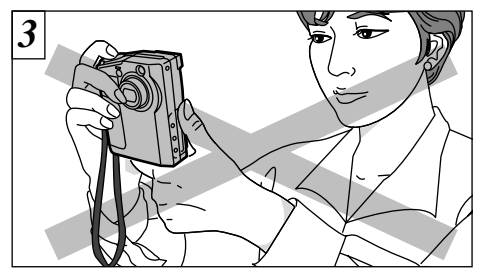

Faites attention à ne pas obstruer l'objectif, le flash ou le capteur de commande du flash avec vos doigts ou la dragonne de l'appareil photo.

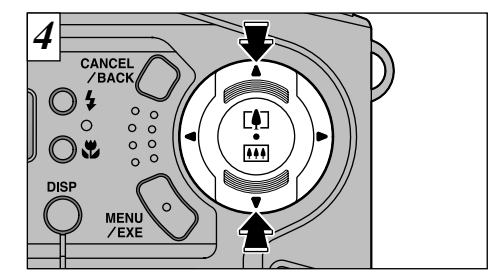

Pour effectuer un zoom sur le sujet, appuyez sur le côté "A  $\lceil \phi \rceil$ " de la touche de direction. Pour effectuer un zoom arrière, appuyez sur le côté  $\mathbf{v}$   $\mathbf{w}$ .

● **Portée du flash**

Téléobjectif : 0,25 m à 3 m Grand angle : 0,25 m à 3 m

●*!* L'appareil photo MX-1700 ZOOM est doté d'un objectif zoom 3 ✕ avec une focale équivalente à 38-114 mm sur un appareil photo 35 mm. Lorsque l'appareil photo est mis sous tension, la focale est équivalente à 55 mm. Vous pouvez effectuer un zoom plus loin en arrière en appuyant  $sur "V$   $\overline{M}$  ".

35

**3**

*!* Si la date et l'heure clignotent sur le moniteur LCD, réglez-les. (➡P. 19)

●*!* Vérifiez si l'objectif est propre. S'il est sale, nettoyez-

34 le de la manière indiquée en P.89. ●*!* L'image est floue si vous bougez l'appareil photo pendant la prise de vue (bougé de l'appareil).

●*!* L'appareil photo risque de ne pas pouvoir ajuster correctement la quantité de lumière pénétrant dans l'appareil si vos doigts ou la dragonne gênent.

## **PRISE DE VUE EN UTILISANT LE MONITEUR LCD**

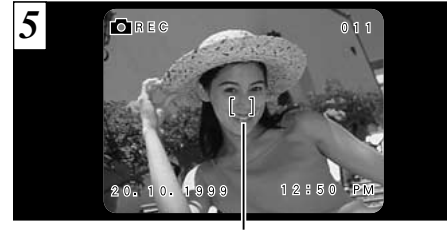

**Cadre AF**

Regardez le moniteur LCD et dirigez l'appareil photo de façon à ce que votre sujet remplisse entièrement le cadre AF (Autofocus).

●*!* Si l'image du moniteur LCD est difficile à voir, réglez la luminosité de l'écran. (➡P. 21)

●*!* S'il fait trop sombre pour que l'appareil photo puisse effectuer la mise au point, déplacez-vous au moins

36 d' 1,5 mètre du sujet pour prendre la photo.

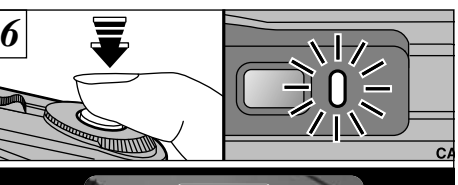

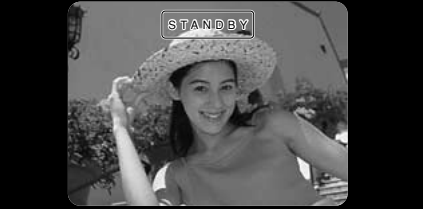

Appuyez sur le déclencheur à mi-course. Si " STANDBY)" apparaît sur le moniteur LCD (si le témoin vert du viseur s'arrête de clignoter et reste allumé), l'appareil photo est mis au point.

●*!* Si vous appuyez à fond sur le déclencheur, " STANDBY " n'apparaît pas.

●*!* Pour des distances de 80 cm ou moins, l'appareil photo ne procède pas à la mise au point même si " <sup>"</sup> standby" est affiché. Utilisez le mode macro " pour la prise de vues. (➡P. 46)

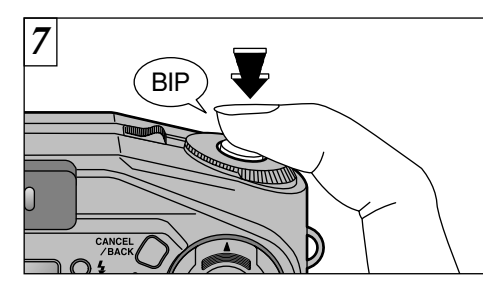

Pour prendre la photo, appuyez à fond sur le déclencheur sans retirer votre doigt. L'appareil photo émet un bip et prend la photo. Les données sont alors enregistrées.

- ●*!* Le témoin du viseur est orange lorsque les données sont en cours d'enregistrement et la prise de vue est impossible à ce moment-là. N'éteignez pas l'appareil et n'ouvrez pas le volet d'insertion de la carte SmartMedia pendant l'enregistrement des données. ●*!* Le témoin du viseur clignote en orange lorsque le flash est en cours de chargement.
- ●*!* La quantité de données d'images enregistrées n'est pas fixée et varie selon des facteurs tels que le niveau de détails dans une image. Le résultat est que, dans certains cas, le nombre de vues disponibles ne diminue pas ou peut diminuer de deux unités quand l'enregistrement est terminé. ●*!* Reportez-vous en page 94 pour les informations sur les avertissements affichés.

# **UTILISATION DE L'AUTOFOCUS MEMORISE**

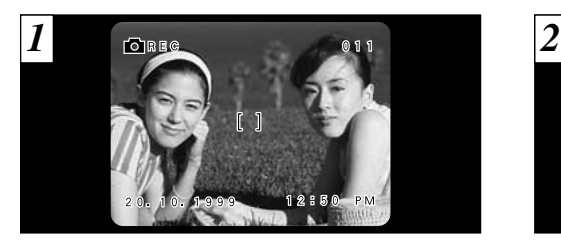

**FOIREG** 

Pour une image de ce type, les sujets (personnes dans cet exemple) sont en dehors du cadre AF.

Déplacez légèrement l'appareil photo pour que les sujets soient à l'intérieur du cadre.

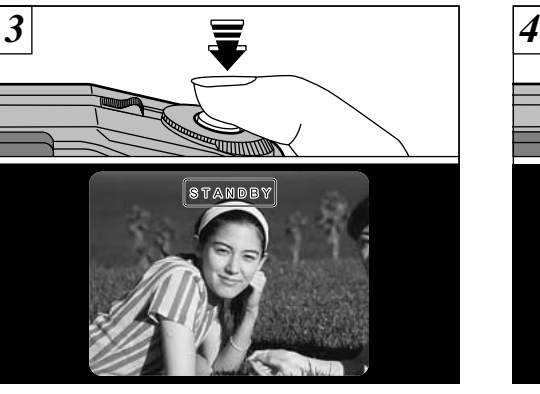

Appuyez à mi-course sur le déclencheur (AF mémorisé) et vérifiez si " [sɪʌnpвy]" est affiché sur le moniteur LCD (ou si le témoin vert du viseur s'arrête de clignoter et reste allumé).

Avec le déclencheur toujours à mi-course (AF **3**mémorisé), déplacez l'appareil photo vers l'image de départ et appuyez à fond sur le déclencheur.

standby

BIP

- ●*!* Vous pouvez utiliser l'autofocus mémorisé autant de fois que vous le désirez avant de relâcher le déclencheur.
- 38 prise de vue avec le moniteur LCD. Contraste de photographie et assure d'excellents résultats. 39 ●*!* L'autofocus mémorisé est opérationnel dans tous les

●*!* Les écrans affichés sont ceux présentés sur le moniteur LCD.

●*!* Reportez-vous P. 34 pour les informations sur la

prise de vue avec le moniteur LCD.

# **CO** FONCTION DE CADRAGE

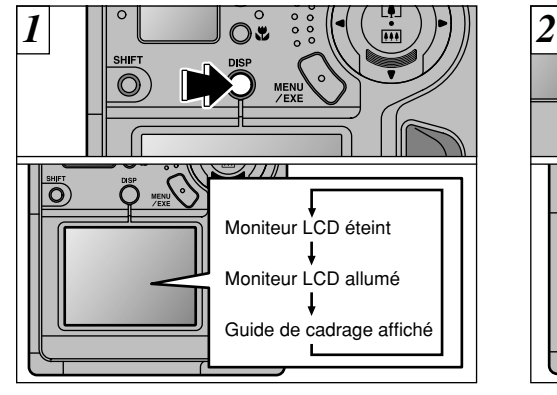

Lorsque la molette de modes est réglée sur " $\bigcirc$ ,  $\bullet$ ", l'information présentée sur le moniteur LCD change à chaque presssion sur la touche "DISP". Appuyez sur la touche "DISP" pour afficher le "Guide de cadrage".

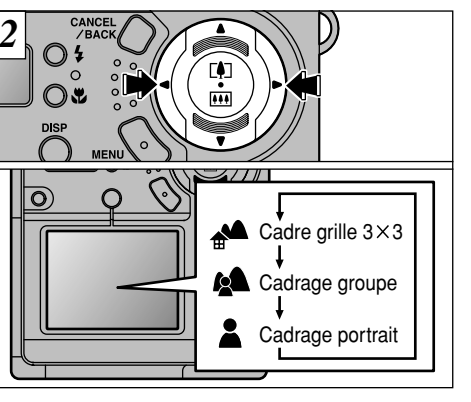

Vous pouvez utiliser les flèches gauche et droite de la touche de direction pour sélectionner l'un de ces trois guides de cadrage. Les guides de cadrage vous aident à composer votre prise de vues lorsque vous photographiez en utilisant le moniteur LCD.

●*!* Le guide de cadrage n'apparaît pas sur l'image. ●*!* Les directives sur les photos ne sont pas affichées lorsque l'appareil est branché au téléviseur.

verticale. Au tirage, l'image peut être 40 légèrement décalée par rapport à la grille.<br>
Pour les portraits pris à des distances de 80 cm ou **dévent décalée** par rapport à la grille.<br>
Il egèrement décalée par rapport à la g moins, utilisez le mode Macro (gros plan).

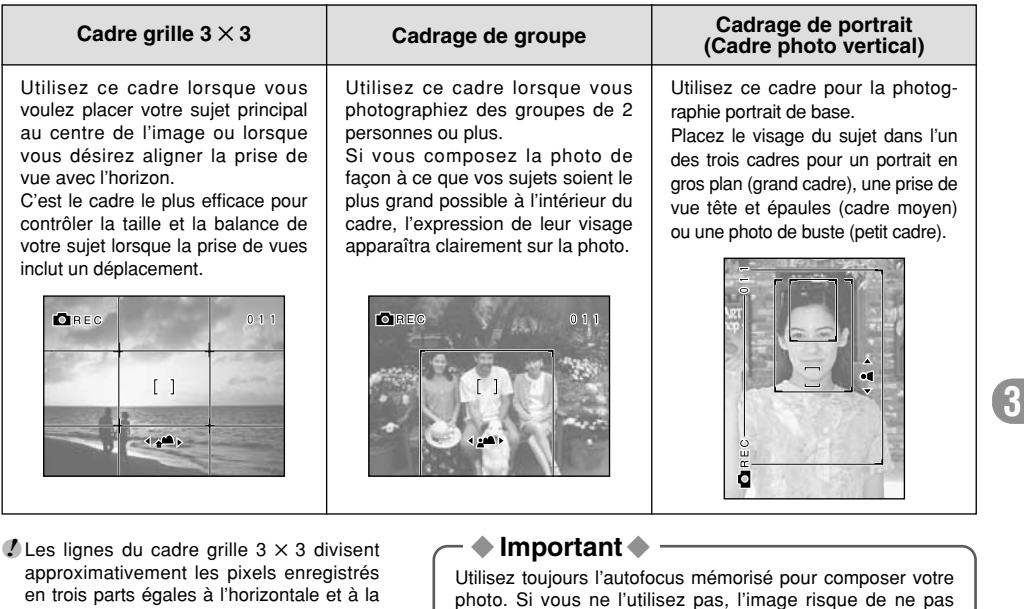

être mise au point.

## **MODE FLASH**

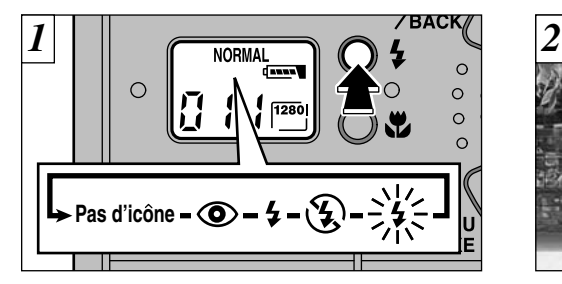

Vous pouvez sélectionnez l'un des cinq modes de flash prévus pour convenir à votre type de prise de vue.

A chaque pression sur la touche Flash " $\frac{1}{2}$ ", le mode flash affiché sur le moniteur LCD passe de Auto (Pas d'icône affiché)  $\rightarrow \bullet \rightarrow \bullet \rightarrow \circledast \rightarrow \circledast$ (Clignotant). Le dernier mode affiché est sélectionné.

- ●*!* Si le mode flash débrayé est choisi, le délai entre la mise sous tension de l'appareil photo et le moment où l'appareil est prêt à photographier est plus court.
- ●*!* Si vous passez du mode flash débrayé à un autre mode, l'écran du viseur vire au noir pendant que l'unité de flash se recharge. Lorsque cela se produit, l'indicateur du viseur clignote en orange.

42

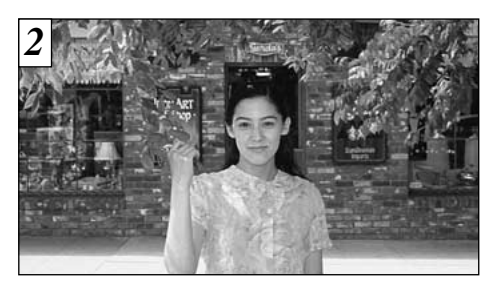

### **Mode flash auto (Pas d'icône)**

Utilisez ce mode pour la photographie ordinaire. Le flash se déclenche automatiquement, si les conditions de la prise de vue le nécessitent.

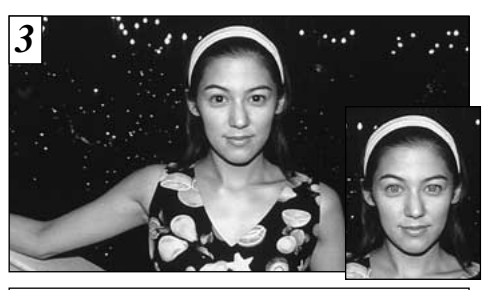

## $\overline{\textcircled{}}$  Réduction des yeux rouges

Utilisez ce mode pour que les yeux des sujets soient naturels quand vous photographiez des personnes alors que l'éclairage est insuffisant. Le flash émet un éclair préalable juste avant que l'image ne soit prise et se déclenche à nouveau pour prendre la véritable image.

### ◆**Effet yeux rouges**◆

Quand vous utilisez le flash pour photographier des personnes alors que l'éclairage est insuffisant, leurs yeux apparaissent parfois rouges sur l'image. C'est le résultat de l'éclair du flash se reflétant à l'intérieur de l'oeil. La fonction de réduction vous permet de minimiser la probabilité de l'effet des yeux rouges. Adoptez également les précautions suivantes pour optimaliser les effets de cette fonction:

- Demandez aux sujets de regarder l'appareil.
- Rapprochez-vous le plus possible des sujets.

**3**

## **MODE FLASH**

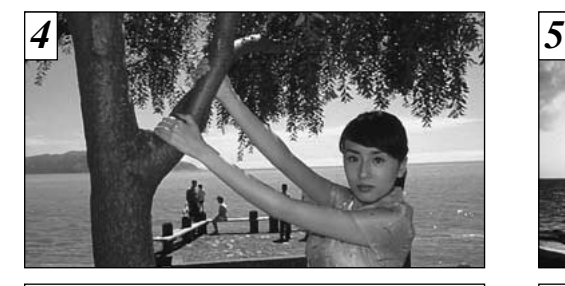

### **Flash forcé**

Utilisez le flash forcé pour photographier des scènes éclairées en contre-jour, comme un sujet devant une fenêtre ou à l'ombre d'un arbre, ou pour obtenir les couleurs appropriées pendant la prise de vues sous éclairage fluorescent par exemple. Dans ce mode, le flash se déclenche, que la scène soit éclairée ou sombre.

### ূ

Dans ce mode, le flash ne se déclenche pas. Utilisez ce mode lorsque vous prenez des photos sous un éclairage intérieur à des distances trop importantes pour que le flash soit efficace, comme par exemple pendant des représentations théâtrales ou des manifestations sportives en salle. Lorsque vous utilisez le mode de flash débrayé, la fonction de balance des blancs automatique (➡P.88) est opérationnelle afin que les couleurs restent naturelles dans le cadre de la lumière disponible.

●*!* Si vous prenez des photos en mode de flash débrayé dans un environnement sombre, utilisez un trépied pour éviter le bougé de l'appareil photo. S'il fait trop sombre pour que l'appareil photo puisse effectuer la mise au point, déplacezvous au moins d'1,5 mètre du sujet pour prendre la photo. ●*!* Reportez-vous aux pages 29 et 95 pour les informations et les avertissements sur le bougé de l'appareil.

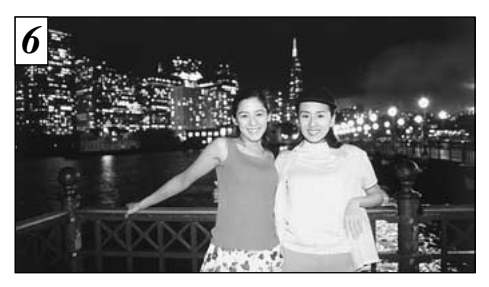

### **Flash débrayé Scénes nocturnes (synchronisation lente)**

Ce mode de flash utilise une vitesse de déclenchement lente. Il vous permet de prendre des photos de personnes la nuit, montrant à la fois les sujets et l'arrière-plan nocturne.

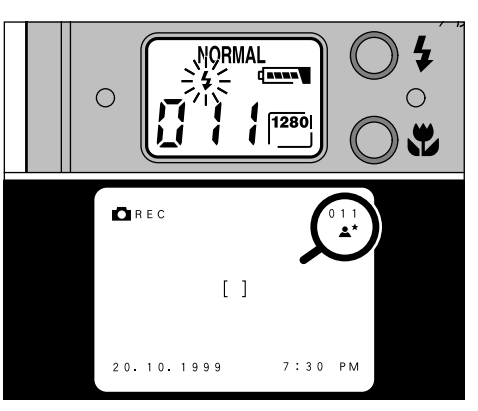

Dans le mode de synchronisation lente, l'icône **3**<br>" $\frac{1}{2}$ " clignote sur l'écran LCD. Si le moniteur LCD est éteint, l'icône "  $\bullet\star$ " est affichée.

●*!* Lorsqu'une vitesse d'obturation lente est sélectionnée, utilisez un trépied pour éviter le bougé de l'appareil photo.

# **W** MODE MACRO (PHOTOGRAPHIE RAPPROCHEE)

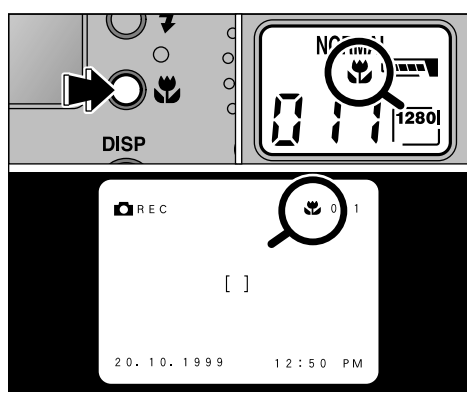

Lorsque vous appuyez sur la touche Macro " v", " " s'affiche sur l'écran LCD et le moniteur LCD ainsi que l'appareil photo passent en mode Macro. Appuyez de nouveau sur la touche " v" pour annuler le mode macro.

●*!* Le moniteur LCD est automatiquement activé. ●*!* Si vous utilisez le viseur pour prendre une photo en mode macro, le champ visible par le viseur ne correspond pas au champ réellement photographié car le viseur et l'objectif sont à des positions différentes. De la même manière, vous devez utiliser le moniteur LCD pour prendre les photos en mode macro.

En mode macro (photographie rapprochée), vous pouvez prendre des photos de sujets situés à des distances comprises entre 25 et 80 cm par rapport à l'appareil photo. Choisissez le mode de flash approprié aux conditions de la prise de vue.  $(\Rightarrow P. 42)$ 

●*!* Lors de la photographie dans des endroits sombres, utilisez un trépied pour éviter le bougé de l'appareil photo.

●*!* La luminosité du flash peut être réglée en mode manuel.  $(\rightarrow P. 51)$ 

## **UTILISATION DU TELEOBJECTIF NUMERIQUE**

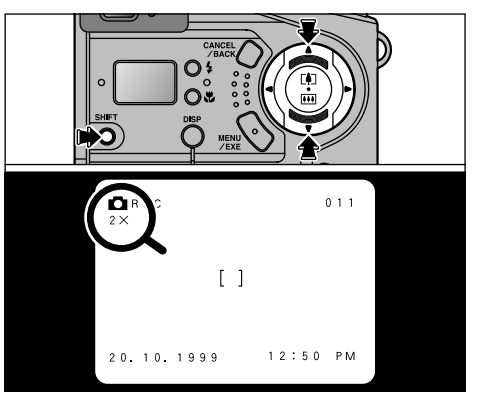

Si vous prenez des photos avec le zoom numérique, appuyez sur la touche DISP pour afficher l'image sur le moniteur LCD.

Pendant la photographie (dans tous les modes), vous pouvez agrandir la partie centrale de l'image de 2 ✕ en maintenant la touche SHIFT et en appuyant sur "A " des touches de direction. L'échelle d'agrandissement est affichée sur le moniteur LCD. Pour revenir à la photographie normale, maintenez la touche SHIFT et appuvez sur "▼". 46  $\blacksquare$  Utilisez le moniteur LCD pour la prise de vues. ■ P.51) manuel. ■ P.51) SHIFT et appuvez sur "■ "

- Si vous utilisez le zoom numérique pour prendre des photos lorsque la taille de fichier sélectionné est [1280], l'image est enregistrée avec  $640 \times 480$  pixels.
- Si la taille de fichier sélectionnée est de [640], l'utilisation du téléobjectif numérique ne modifie pas la taille du fichier enregistré.

**3**

47 ●*!* Le zoom numérique ne peut pas être utilisé lorsque le moniteur LCD est éteint.

## **COM MODE MANUEL**

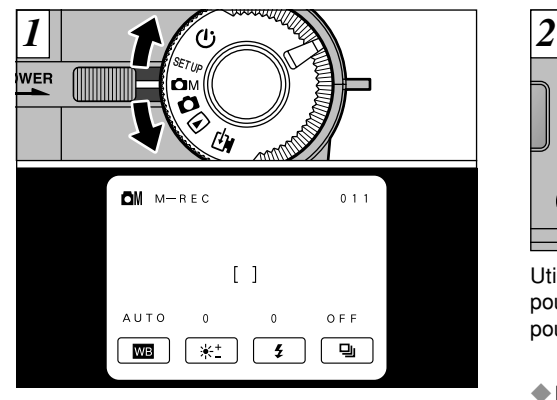

Réglez la molette de modes sur "OM". Le menu des réglages est affiché.

●*!* Lorsque vous appuyez sur la touche "DISP", l'image disparaît et seul le menu des réglages est affiché. L'image réapparaît si vous appuyez de nouveau sur la touche "DISP".

48

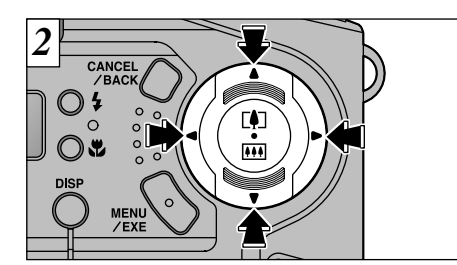

Utilisez "◀" et "▶" des touches de direction pour vous déplacer dans le menu et " $\blacktriangle$ " et " $\nabla$ " pour sélectionner un réglage.

### ◆**Réglages par défaut**

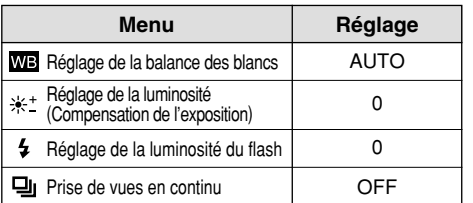

✽ Les réglages ci-dessus sont équivalents à ceux pour la photographie en mode Auto.

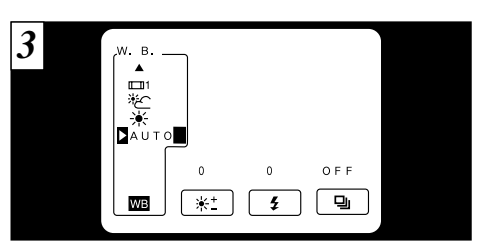

### **Réglage de la balance des blancs**

Modifiez le réglage de la balance des blancs lorsque vous désirez prendre une photo avec une balance des blancs fixée pour l'environnement et l'éclairage lorsque la photo est prise. En mode normal (Auto), la balance des blancs correcte peut ne pas être obtenue pour des sujets comme des gros plans de visages et des vues prises avec une source lumineuse particulière. Dans ce cas, sélectionnez la balance des blancs convenant à la source lumineuse. Reportez-vous à la page 88 pour des informations plus détaillées sur la balance des blancs.

●*!* Pour prendre immédiatement la photo, appuyez sur la touche "MENU/EXE" et confirmez le réglage de la balance des blancs.

- AUTO : Ajustement automatique (Prise de vues pour montrer l'ambiance de l'éclairage utilisé)
	- : Prise de vue en extérieur par beau temps
- ≯⊱ : Prise de vue en extérieur nuageux ou dans l'ombre
- $\Box$ 1 : Prise de vue sous lampes fluorescentes "lumière du jour"
- **ED**2 : Prise de vue sous lampes fluorescentes "blanc chaud"
- $\Box$ <sup>3</sup> : Prise de vue sous lampes fluorescentes "blanc froid"
- 美 : Prise de vue sous éclairage incandescent
- ✽ Le réglage de la balance des blancs est désactivé lorsque vous utilisez le flash. Si vous voulez utiliser la balance des blancs pour obtenir un effet particulier, réglez le flash en mode débrayé.

## **COM MODE MANUEL**

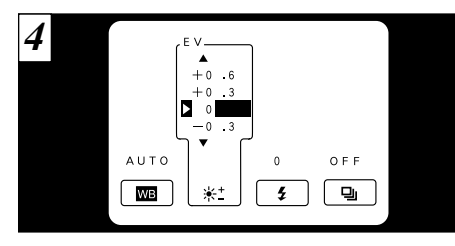

## **EXECTE:** Réglage de la luminosité (Compensation de l'exposition)

Utilisez le réglage de luminosité pour obtenir une luminosité (exposition) optimale de l'image lorsque le sujet est beaucoup plus clair ou plus sombre que le fond.

- $\bullet$  Il existe 9 niveaux de compensation (-0,9 à 1,5 IL par incréments de 0,3 IL environ). Reportezvous P.88 pour la définition de EV.
- ●*!* Le réglage de la luminosité est désactivé dans les situations suivantes :
- Lorsque le flash est utilisé en mode Auto ou réduction des yeux rouges.
- Lorsque des scènes sombres sont photographiées en mode de flash forcé.

◆**Sujets pour lesquels la compensation de l'exposition est particulièrement efficace**◆

### Compensation Positive (+)

- Copie d'un texte imprimé (caractères noirs sur papier blanc) (+1,5 IL)
- $\bullet$  Portraits en contre-jour (+0,6 à +1,5 IL)
- Scènes très brillantes (comme des champs de neige) ou sujets avec une forte réflexion (+0,9 IL)
- Vues principalement composées de ciel  $(+0,9$  IL)

### Compensation Négative (–)

- Sujets sous les projecteurs, principalement contre un fond sombre  $(-0.6 \, \text{IL})$
- Copie de documents imprimés (caractères blancs sur papier noir) (–0,6 IL)
- Scènes avec faible réflexion telles que les prises de vues de pins ou de feuillages sombres (–0,6 IL)
- ✽ Les valeurs indiquées entre parenthèses sont données à titre indicatif.

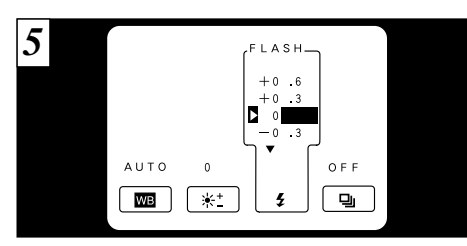

### **Réglage de la luminosité du flash**

Réglez la puissance du flash pour obtenir une luminosité optimale lorsque le sujet est très petit sur l'image ou si vous utilisez la photographie rapprochée au flash.

 $\bullet$  Il existe  $\pm 2$  niveaux de correction (-0,6 à +0,6 par incréments de 0,3 IL environ). Reportezvous P.88 pour la définition de EV.

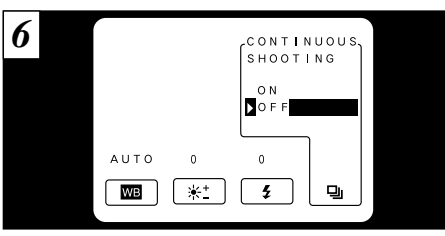

#### 말 **Prise de vues en continu**

Lorsque ce mode est activé, la taille du fichier est automatiquement réglée sur [640]. L'appareil photo continue la prise de vues aussi longtemps que vous appuyez sur le déclencheur.

**3**

- Spécifications de la prise de vue en continu Nombre de photos par seconde : Environ 3 Nombre de photos consécutives : Jusqu'à 9 Taille du fichier : Fixe à 640  $\times$  480 pixels
- ●*!* Vous ne pouvez pas utiliser le flash ou le téléobjectif numérique pendant la prise de vues en continu.
- ●*!* La mise au point et l'exposition sont fixées aux valeurs sélectionnées lorsque le déclencheur a été enfoncé.
- ●*!* Si les teintes des couleurs varient pendant la prise de vue en continu, spécifiez un réglage fixe pour la balance vue en continui, specifiez un regiage lixe pour la balance 51

## **COM MODE MANUEL**

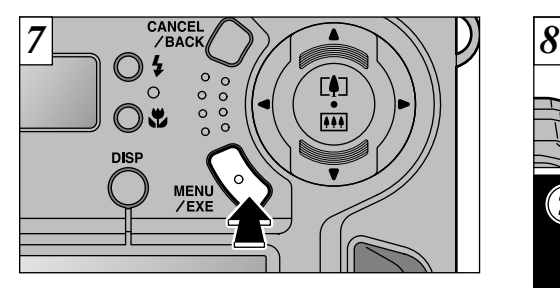

Lorsque les réglages du menu sont terminés, appuyez sur la touche "MENU/EXE" pour les valider. Ces réglages restent en mémoire même lorsque l'appareil photo est mis hors tension.

●*!* Les réglages reviennent à leurs valeurs par défaut si vous retirez l'accumulateur de l'appareil photo pendant une période prolongée ou si vous retirez l'accumulateur avant d'avoir validé les réglages.

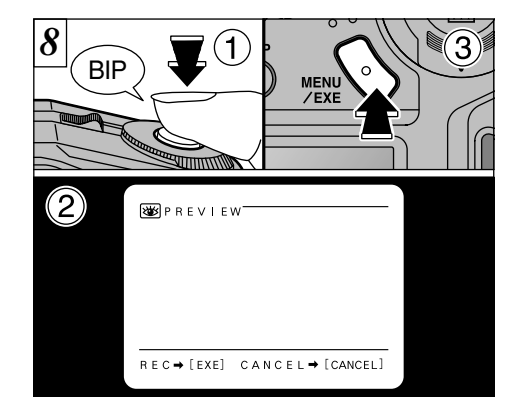

- ➀Appuyez sur le déclencheur pour prendre la photo. ➁L'image photographiée apparaît sur le moniteur LCD. ➂Pour enregistrer l'image, appuyez sur la touche "MENU/EXE".
- ●*!* Si vous n'êtes pas satisfait du résultat, appuyez sur la touche "CANCEL/BACK" pour éviter que l'image soit enregistrée sur la carte SmartMedia. Prenez ensuite de nouveau la photo.
- ●*!* Durant la prise de vues en continu, les photographies peuvent être prévisionnées sur un écran à images multiples.

# **MODE RETARDATEUR**

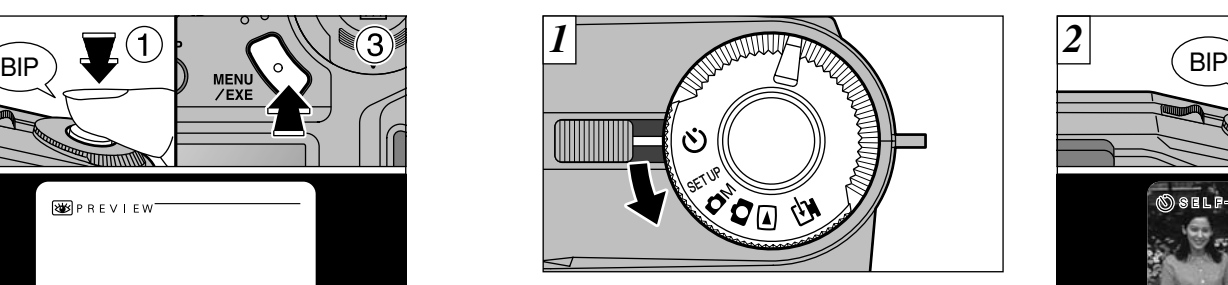

Réglez la molette de modes sur " $\ddot{\text{O}}$ ".

le comme indiqué en page 89.

de synchronisation lente. (➡P. 45)

facile.  $(\Rightarrow P. 40)$ 

●*!* Vérifiez si l'objectif est propre. S'il est sale, nettoyez-

●*!* Vous pouvez également utiliser la fonction Cadrage

●*!* Les photos peuvent également être prises en mode

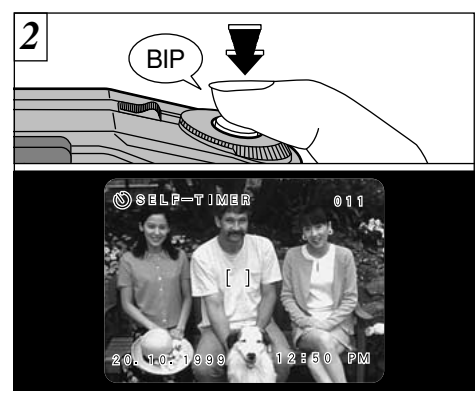

Placez le cadre AF autour du sujet et appuyez 3 sur le déclencheur. L'appareil photo fait la mise au point sur le sujet dans le cadre et le retardateur se met à fonctionner.

- ●*!* Vous pouvez également utiliser l'autofocus mémorisé. (➡P. 38)
- ●*!* Veillez à ne pas vous placer devant l'appareil photo lorsque vous appuyez sur le déclencheur pour éviter les erreurs de mise au point ou de mesure de la lumière.

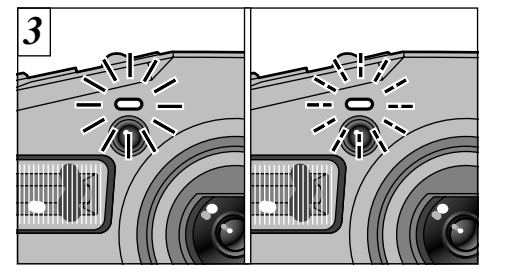

Le retardateur s'allume pendant 5 secondes puis clignote pendant 5 secondes et l'appareil prend ensuite la photo.

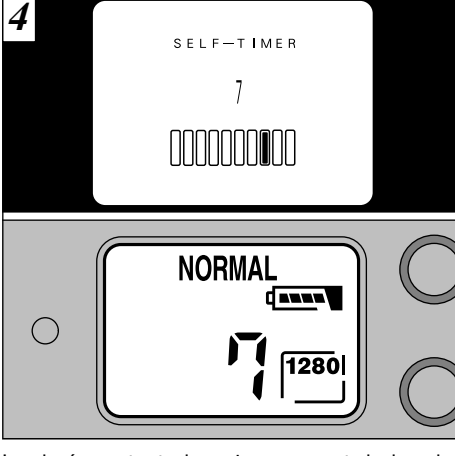

La durée restante jusqu'au moment de la prise de vues est comptée à rebours sur le moniteur LCD et l'écran LCD.

54 fonctionner, appuyez sur la touche "CANCEL/BACK". LCD lorsque le moniteur LCD est hors tension. ●*!* Pour arrêter le retardateur une fois qu'il a commencé <sup>à</sup> fonctionner, appuyez sur la touche "CANCEL/BACK".

●*!* Vous pouvez vérifier le compte à rebours sur l'écran

## **UMODE RETARDATEUR MODE CONFIGURATION** De tableau ci-après présente les réglages de l'appareil photo

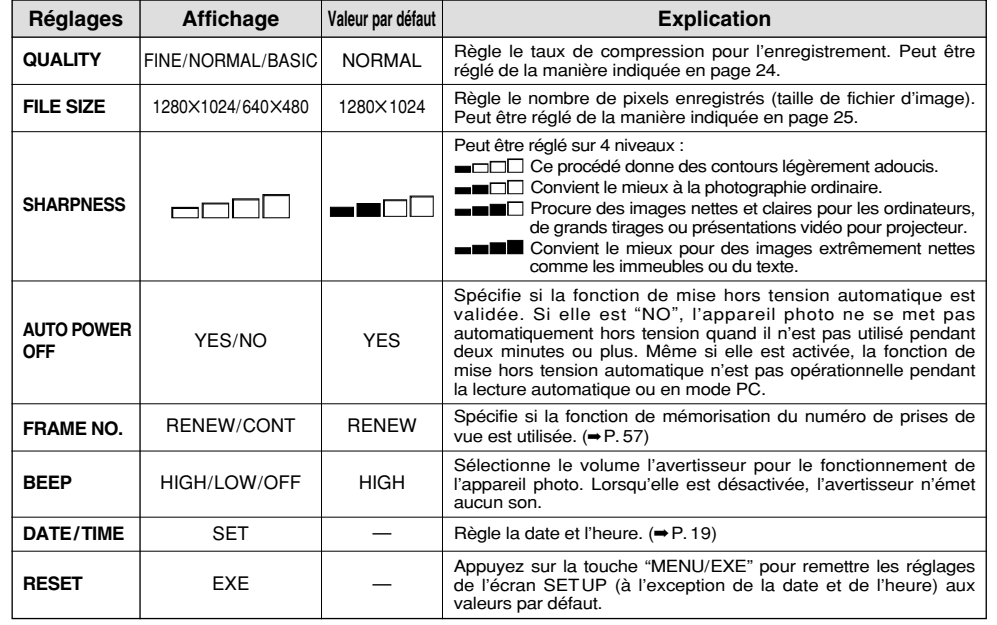

## **MODE CONFIGURATION**

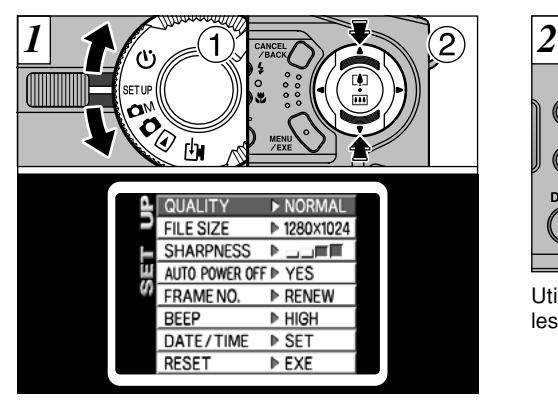

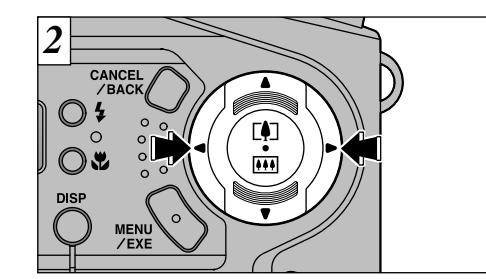

Utilisez les touches de direction pour modifier les réglages.

- ① Réglez la molette de modes sur "SETUP " pour afficher l'écran SETUP.
- ② Appuyez sur "▲" ou "▼" des touches de direction pour sélectionner un réglage.
- ●*!* Mettez toujours l'appareil photo hors tension avant de remplacer l'accumulateur. Si vous ouvrez le couvercle du logement ou si vous débranchez l'adaptateur secteur sans avoir mis au préalable l'appareil photo hors tension, les réglages reviennent aux valeurs par défaut.

### **Mémorisation du numéro d'image**

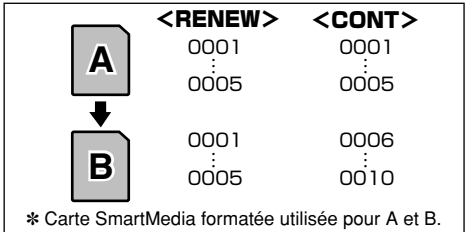

- Le réglage de cette fonction sur "CONT" permet de gérer plus facilement les fichiers car elle évite la duplication des noms de fichiers lorsque les images sont téléchargées vers un ordinateur.
- RENEW : Les images sont mémorisées sur chaque carte SmartMedia en commençant avec le fichier numéro "0001".
- CONT : Les images sont mémorisées en commençant par le numéro de fichier le plus élevé enregistré sur la dernière carte SmartMedia utilisée.
- ●*!* Si la SmartMedia contient déjà des fichiers d'image avec des numéros de fichier plus élevés que le numéro de fichier le plus haut sur la dernière SmartMedia, les images sont enregistrées en commençant par le plus haut numéro de fichier sur la carte SmartMedia en cours d'utilisation.

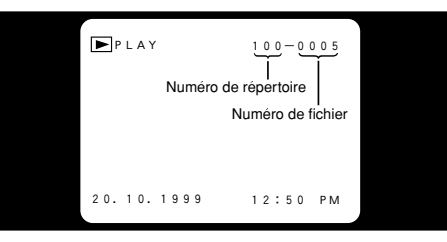

Vous pouvez vérifier le numéro de fichier en regardant l'image. Les 4 derniers chiffres du numéro à 7 chiffres en haut à droite de l'écran correspondent au numéro de fichier et les 3 premiers au numéro de répertoire.

- photo hors tension avant d'ouvrir le volet d'insertion de<br>la carte Si vous ouvrar le volet caps quoir mis l'appareil ●*!* Pour changer de SmartMedia, mettez toujours l'appareil la carte. Si vous ouvrez le volet sans avoir mis l'appareil photo hors tension, la mémorisation des numéros d'image ne peut pas fonctionner.
- ●*!* Les numéros de fichiers vont de 0001 <sup>à</sup> 9999. Une fois 9999 dépassé, le numéro de répertoire augmente de 1. Le numéro maximum est 999-9999. ●*!* Si vous désactivez la fonction de mémorisation de
- l'image, le plus haut numéro de fichier mémorisé par la fonction est de nouveau réglé.
- 57 ●*!* Le numéro de photos affiché peut être différent pour des images prises avec un autre appareil photo.

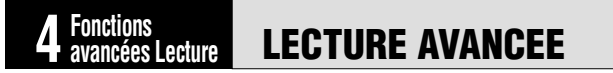

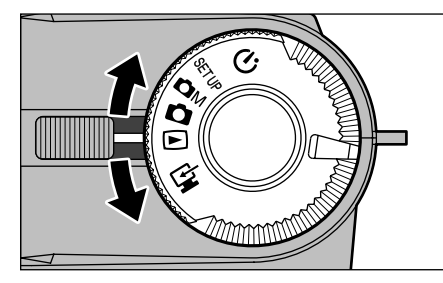

Cette section décrit la gamme de fonctions avancées qui sont disponibles lorsque la molette de modes est réglée sur " $\blacktriangleright$ ". Toutes les explications de cette section supposent que la molette de modes est déjà réglée sur " $\blacktriangleright$ ".

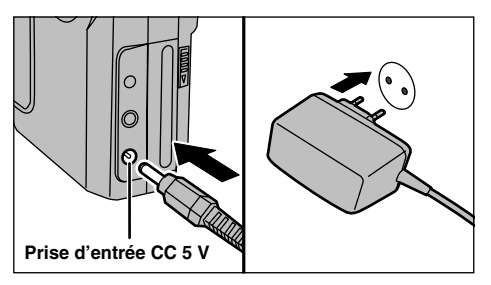

Si vous avez accès à une prise secteur, connectez l'adaptateur d'alimentation secteur AC-5V pour vous assurer de ne pas être à cours d'alimentation lors de la visualisation des images ou de l'utilisation des fonctions avec effets spéciaux.

## **ZOOM EN LECTURE**

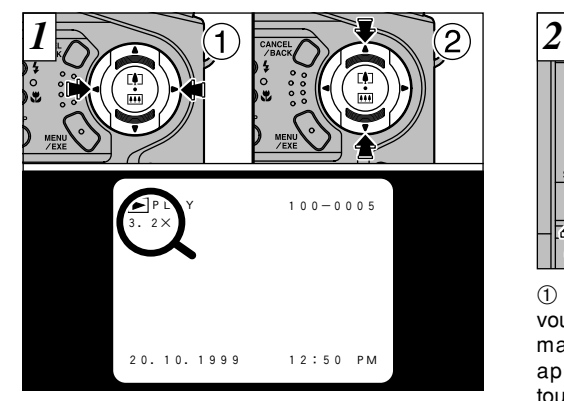

- ① Appuyez sur "◀" ou "▶" des touches de direction pour afficher l'image sur laquelle vous voulez effectuer un zoom.
- ② Appuyez sur "▲" ou "▼" des touches de direction pour sélectionner l'échelle du zoom.
- ●*!* Des échelles de zoom allant jusqu'à 4,0 ✕ peuvent être réglées par incréments de 0,2 ✕.
- *‼* Appuyez sur " ◀ " ou " ▶ " pendant le zoom pour annuler cette fonction et avancer jusqu'à l'image suivante.

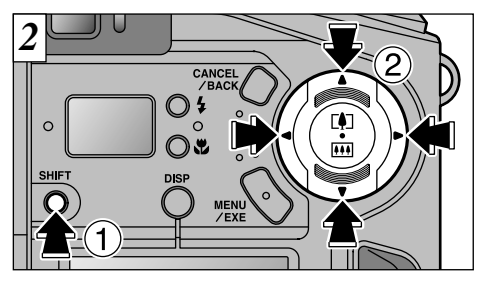

➀ Après avoir effectué le zoom sur une image, vous pouvez vous déplacer autour de l'image en maintenant la touche de "SHIFT", 2 et en appuyant sur " $\blacktriangle$ ", " $\nabla$ ", " $\blacktriangle$ " et " $\nabla$ " des touches de direction.

59 ●*!* Appuyez sur la touche "CANCEL/BACK" pour revenir à l'affichage normal sans agrandissement. ●*!* Appuyez sur la touche "SHIFT" pour afficher l'aide à l'écran.

## **LECTURE DE VUES MULIPLES**

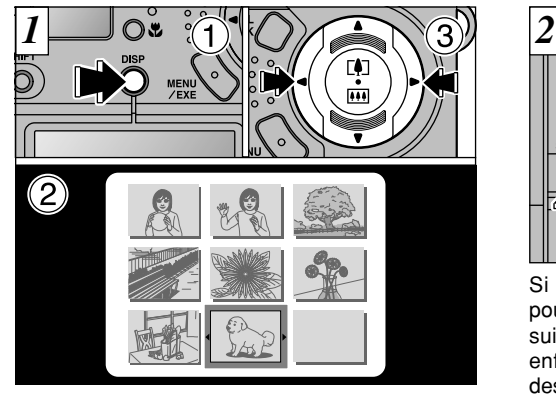

- ➀Appuyez deux fois sur la touche d'affichage "DISP" pendant la lecture.
- ➁L'écran de lecture de vues multiples "9 prises de vues" apparaît.
- ➂Appuyez sur " " ou " " des touches de direction pour sélectionner une image. Pour visualiser l'image sélectionnée en plein écran, appuyez de nouveau sur la touche "DISP".
- ●*!* L'affichage de texte du moniteur LCD disparaît après environ 3 secondes.
- 60 ●*!* Le zoom de lecture ne peut pas être utilisé pendant la lecture de vues multiples.

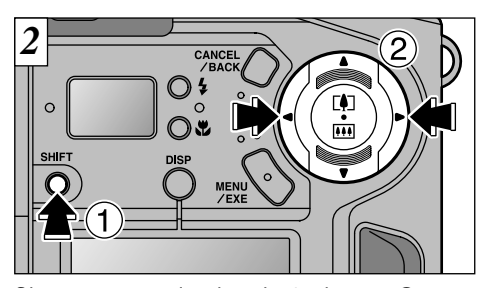

- Si vous avez pris plus de 9 photos, ① vous pouvez rapidement passer à la page d'images suivantes en maintenant la touche de "SHIFT" enfoncée,  $\circled{2}$  et en appuyant sur " $\blacktriangleleft$ " ou " $\blacktriangleright$ " des touches de direction.
- *!* Les touches "▲ " et "▼ " sont désactivées pendant la lecture de vues multiples.
- ●*!* Appuyez sur la touche "SHIFT" pour afficher l'aide à l'écran.
- ●*!* La lecture de vues multiples est particulièrement efficace pour la sélection d'images et l'effacement d'une seule vue, la protection d'une seule photo, la spécification d'une image DPOF et la confirmation ou l'annulation DPOF.

## **EFFACEMENT DE TOUTES LES IMAGES/FORMATAGE**

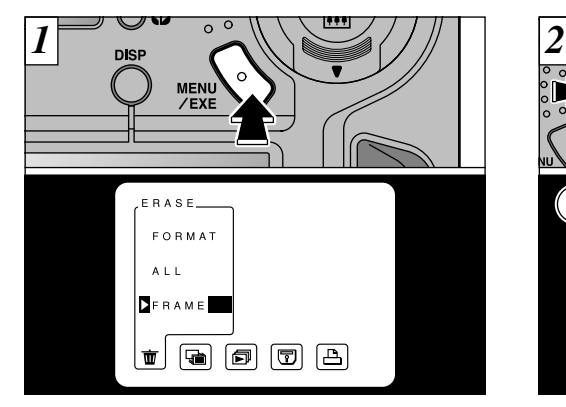

Si vous appuyez sur la touche "MENU/EXE", le menu apparaît sur le moniteur LCD.

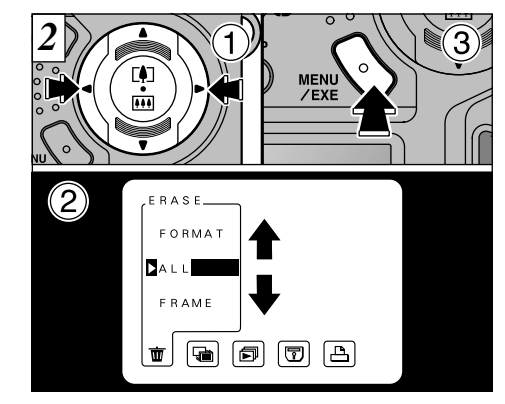

 $\pi$  Sélectionnez " $\pi$ ". ➁ Sélectionnez "ALL" ou "FORMAT". ➂ Appuyez sur la touche "MENU/EXE".

●*!* Reportez à la page 31 pour les informations sur l'effacement vue par vue.

Le formatage efface toutes les données de la SmartMedia.

## **MENU DE LECTURE TO EFFACEMENT DE TOUTES LES IMAGES/FORMATAGE**

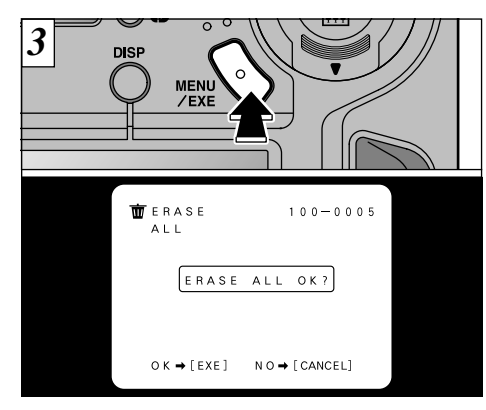

Un écran de confirmation apparaît. Appuyez sur la touche "MENU/EXE" pour démarrer l'effacement des images ou le formatage de la SmartMedia.

● ERASE ALL (Effacement total) Pour effacer toutes les photos. ✽ Les images protégées (➡ P. 67, 69, 76) ne sont pas effacées.

● FORMAT

Efface toutes les données et reformate (initialise) la SmartMedia pour l'utilisation avec cet appareil photo.

✽ Les images protégées sont également effacées.

## **MENU DE LECTURE FRIEFETS**

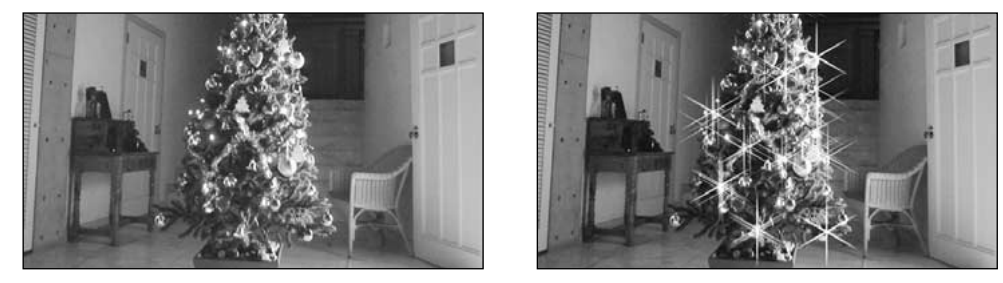

Vous pouvez créer des images personnalisées en utilisant les effets spéciaux sur une photo. L'image modifiée est automatiquement enregistrée sous forme de fichier d'image séparé afin que l'original soit préservé.

- *!* Si le message "[ $^{\text{CARD ERROR}}$ " apparaît, tentez tout d'abord d'essuyer la partie de contact (zone dorée) de la carte avec un chiffon doux et de remettre la carte en place. Si le message d'erreur reste affiché, formatez la SmartMedia.
- *!* Si le message " **[CARD NOT INITIALIZED**" (La carte n'est pas initialisée) apparaît, formatez la carte.

●*!* La SmartMedia doit avoir un grand espace disponible pour pouvoir enregistrer l'image avec effets spéciaux.

## **MENU DE LECTURE FRIENTS**

- B/W : Convertit l'image en image noir et blanc.
- SEPIA : Convertit l'image en tons sépia. ● SILVER CROSS : Ajoute des éclats brillants à l'image.
- RAINBOW CROSS : Ajoute des éclats arc-en-ciel à l'image.

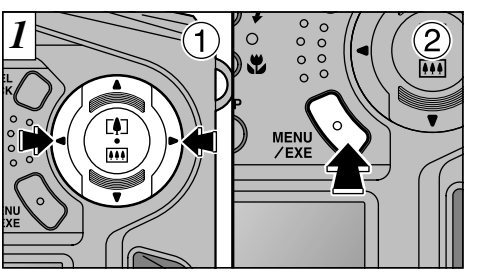

- ➀ Affichez l'image que vous désirez modifier sur le moniteur LCD.
- ➁ Appuyez sur la touche "MENU/EXE" pour afficher le menu.

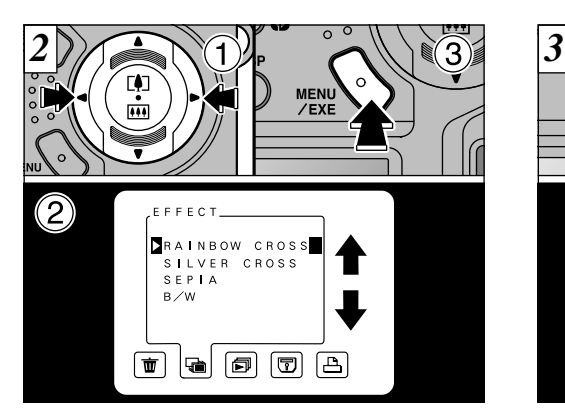

➀ Sélectionnez " EFFECT". ➁ Sélectionnez l'effet que vous désirez utiliser. ➂ Appuyez sur la touche "MENU/EXE".

modifiée est enregistrée sous forme de fichier (4)<br>d'image séparé L'image modifiée est affichée. Pour l'enregistrer, appuyez sur la touche "MENU/EXE". L'image d'image séparé.

OK?

R E C → [FXE] N O → [CANCEL]

R A I N BOW CROS S

 $Z$  EXE

**ENFECT** 100-0005

- <sup>*!*</sup> Si le message "<sup>[CARD FULL</sup>]" (carte saturée) apparaît, l'image ne peut pas être enregistrée. Effacez certaines des images de la SmartMedia pour disposer de suffisamment d'espace.
- 65 ●*!* Si vous ne voulez pas enregistrer l'image, appuyez sur la touche "CANCEL/BACK".

#### **PLAYBACK (LECTURE AUTOMATIQUE) MENU DE LECTURE**

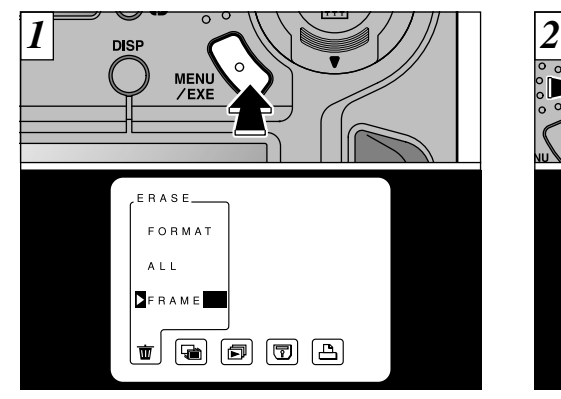

Appuyez sur la touche "MENU/EXE" pour afficher le menu sur le moniteur LCD.

●*!* La fonction de mise hors tension automatique n'est pas opérationnelle pendant la lecture automatique.

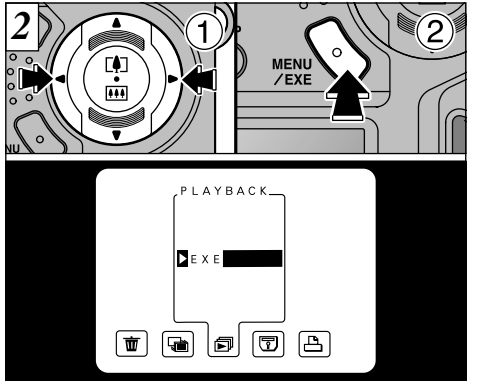

- ➀ Sélectionnez " PLAYBACK". ➁ Appuyez sur la touche "MENU/EXE". Les images sont automatiquement lues vue par vue.
	- ●*!* Si vous appuyez une fois sur la touche "DISP" alors qu'une image est affichée, " PLAYBACK" et le numéro de la photo de lecture sont affichés sur le moniteur LCD.
	- ●*!* Pour interrompre la lecture automatique, appuyez sur la touche "CANCEL/BACK" pendant gue l'image est affichée.

#### **REGLAGE ET RETRAIT DE LA PROTECTION D'UNE SEULE VUE MENU DE LECTURE**

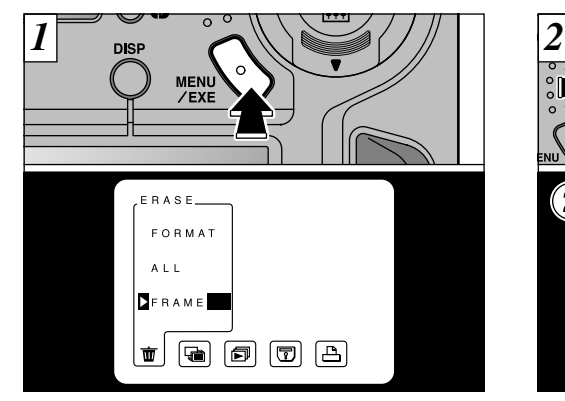

Appuyez sur la touche "MENU/EXE" pour afficher le menu sur le moniteur LCD.

### ●*!* Protection :

Réglage évitant que les images ne soient effacées par inadvertance.

- ●*!* La lecture de vues multiples est une manière facile de sélectionner des images à protéger.
- ●*!* La protection ne peut pas être annulée pour des fichiers spécifiés dans les réglages DPOF. Annulez tout d'abord le réglage DPOF. (➡P.78)

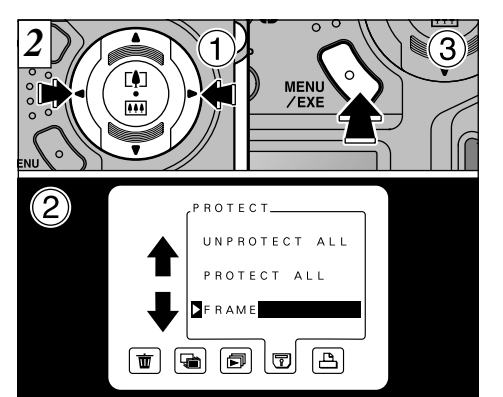

➀ Sélectionnez " PROTECT". ➁ Sélectionnez "FRAME". ➂ Appuyez sur la touche "MENU/EXE".

67 ●*!* Si plus de 1.000 images ont été enregistrées sur la SmartMedia, reportez-vous à la page 22.

**4**

## **MENU DE LECTURE <b>REGLAGE ET RETRAIT DE LA PROTECTION D'UNE SEULE VUE**

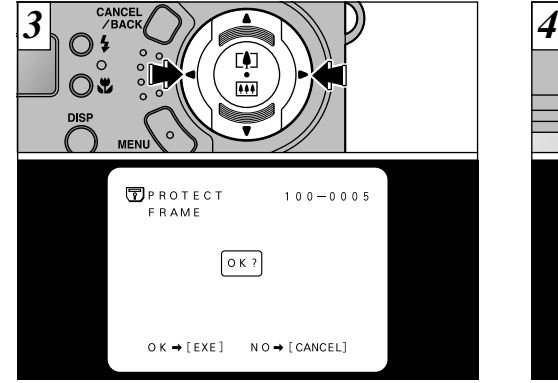

Utilisez "<" ou " $\blacktriangleright$ " pour sélectionner l'image à protéger.

68 ●*!* Si vous ne voulez pas protéger l'image, appuyez sur la touche "CANCEL/BACK".

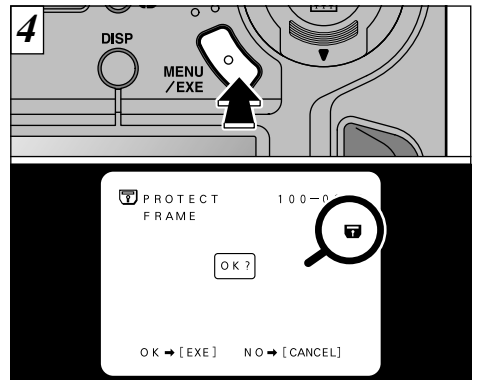

Lorsque la touche "MENU/EXE" est enfoncée, l'image est protégée et l'icône "  $\blacksquare$ " apparaît à droite de l'écran. Pour retirer la protection, appuyez de nouveau sur la touche "MENU/EXE". Pour terminer le réglage et retirer la protection d'une seule vue, appuyez sur la touche "CANCEL/BACK". ●*!* Pour protéger une autre image, répétez la procédure

- à partir de l'étape 3.
- ●*!* Pour annuler la protection d'image à ce point, appuyez sur la touche "CANCEL/BACK".
- ●*!* Le formatage efface toutes les images, même les images protégées.

#### **REGLAGE ET RETRAIT DE LA PROTECTION DE TOUTES LES VUES MENU DE LECTURE**

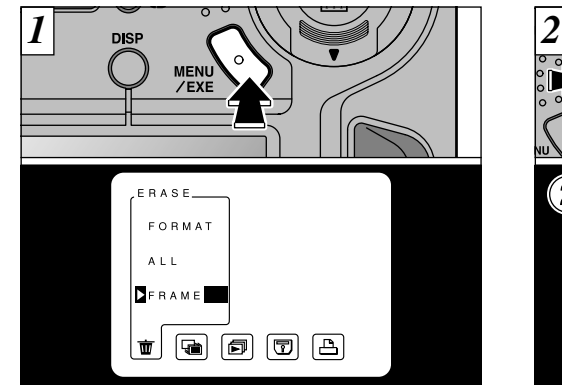

Appuyez sur la touche "MENU/EXE" pour afficher le menu sur le moniteur LCD.

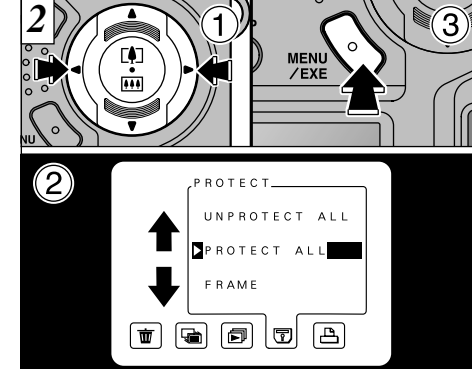

 Sélectionnez " PROTECT". Sélectionnez "PROTECT ALL" ou "UNPROTECT ALL". Appuyez sur "MENU/EXE".

●*!* La protection ne peut pas être annulée pour des fichiers spécifiés dans les réglages DPOF. Annulez tout d'abord le réglage DPOF. (➡P.78)

## **MENU DE LECTURE <b>REGLAGE ET RETRAIT DE LA PROTECTION DE TOUTES LES VUES**

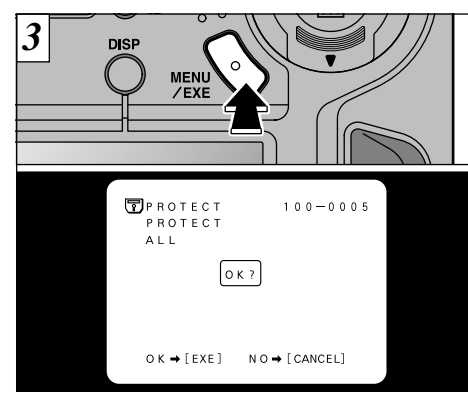

Un écran de confirmation apparaît. Pour exécuter, appuyez sur la touche "MENU/EXE".

●*!* Le formatage efface toutes les images, même les

70

images protégées.

### **Protection contre l'écriture SmartMediaTM**

En collant une pastille de protection contre l'écriture sur la carte SmartMedia, vous évitez l'enregistrement ou l'effacement accidentel d'images ou encore le formatage de la SmartMedia. Décollez la pastille pour utiliser de nouveau la carte normalement.

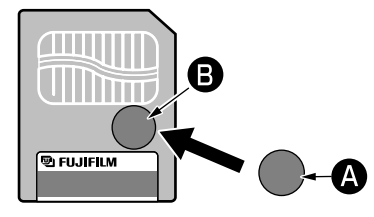

- ✽ Assurez-vous que la pastille de protection contre l'écriture  $\bigcirc$  est fixée sur la zone désignée  $\bigcirc$ .
- ✽ Veillez à ne pas vous blesser avec le bord de la pastille de protection contre l'écriture.
- ✽ La carte SmartMedia peut ne pas être protégée contre l'écriture si la pastille auto-collante n'est pas propre.
- ✽ Reportez-vous à la page 92 pour des informations plus détaillées sur la SmartMedia.

## **COMMENT SPECIFIER LES OPTIONS DE TIRAGE**

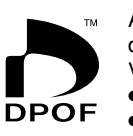

Avec le MX-1700 ZOOM, vous pouvez commander des tirages dans le format Commande de tirage numérique (Digital Print Order Format : DPOF). Vous pouvez utiliser ce format pour spécifier ce qui suit : ● Les images à imprimer et le nombre de tirages pour chaque photo ● Imprimer la date et l'heure

Cette section donne une description détaillée sur la manière de commander vos tirages avec le MX-1700 ZOOM.

- ✽ Notez que certaines imprimantes n'acceptent pas l'impression de la date et de l'heure ou l'indication du nombre de tirages.
- ✽ Notez que les avertissements indiqués ci-dessous peuvent être affichés lorsque vous spécifiez les tirages.

### PRINT ORDERED FRAME  $(\Rightarrow P.95)$

Les photos spécifiées pour le tirage sont automatiquement protégées. Pour retirer la protection de ces images, vous devez annuler les spécifications du tirage.

#### $(\rightarrow P. 95)$ RESET UNMATCHED DPOF  $0<sub>K</sub>$

Si vous chargez une carte SmartMedia contenant des images spécifiées pour le tirage avec un autre appareil photo, les spécifications de tirage sont toutes

réinitialisées et remplacées par les nouvelles spécifications.

#### $(\rightarrow P. 95)$ D P OF FILE ERROR

Il est impossible de spécifier plus de 999 tirages sur une SmartMedia.

### **REGLAGE DATE DPOF MENU DE LECTURE MENU DE LECTURE**

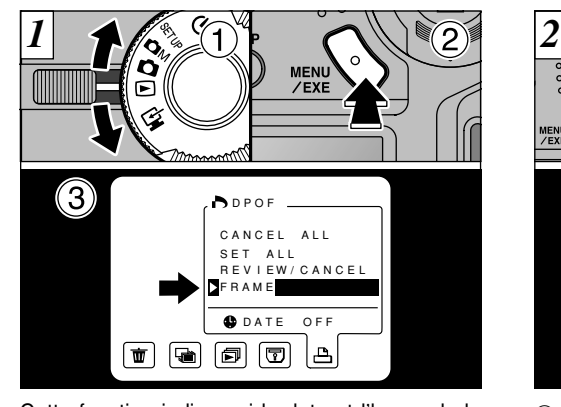

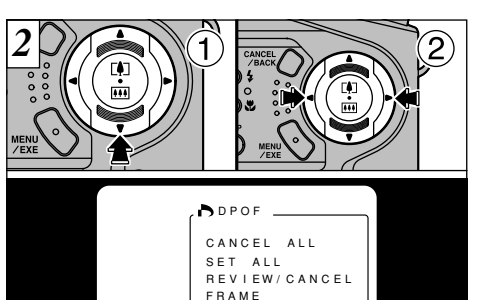

Cette fonction indique si la date et l'heure de la photo seront ou non imprimées sur le tirage.  $\circ$  Réglez la molette de modes sur " $\triangleright$ ". ➁ Appuyez sur la touche "MENU/EXE" pour afficher le menu sur le moniteur LCD.

 $\circled{3}$  Appuyez sur " $\blacktriangleright$ " pour sélectionner " $\triangle$ " DPOF.

### **① Sélectionnez " ← ".**

② Appuyez sur "◀" ou "▶" pour spécifier "DATE ON" ou "DATE OFF". Ce réglage reste alors valide pour tous les tirages s'il n'est pas modifié.

 $\boxed{\blacksquare} \boxed{\blacksquare} \boxed{\blacksquare} \boxed{\blacksquare} \boxed{\blacksquare} \boxed{\blacksquare}$ 

**DATE ON 4P** 

●*!* Spécifiez toujours le réglage de la date avant de procéder aux autres réglages.

## **REGLAGE IMAGE DPOF**

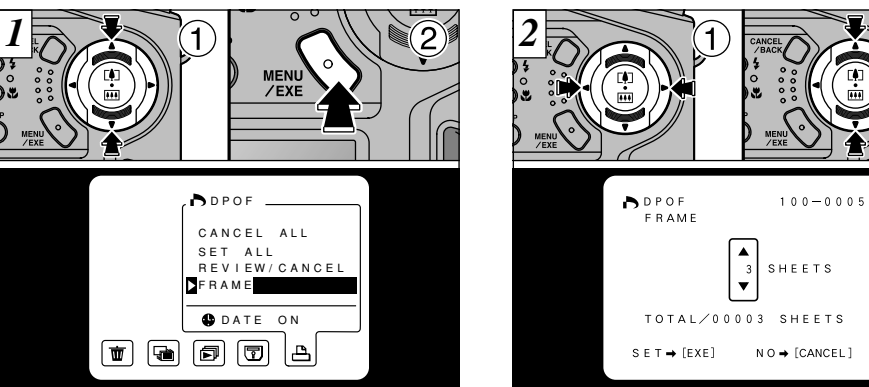

➀ Sélectionnez "FRAME". ➁ Appuyez sur la touche "MENU/EXE".

- ●*!* Spécifiez toujours le réglage de la date avant de procéder aux autres réglages.
- ●*!* Avant de spécifier d'autres réglages, spécifiez tout d'abord si la date doit ou non être indiquée.

 $\Box$  Utilisez " $\blacktriangleleft$ " ou " $\blacktriangleright$ " pour afficher l'image à spécifier. ② Utilisez "▼" ou "▲" pour spécifier le nombre de tirages.

**4**

Si vous ne spécifiez pas la découpe, passez à l'étape  $\boxed{6}$ . ( $\rightarrow$  P. 75)

- ●*!* Vous pouvez spécifier jusqu'à 99 tirages de chaque vue. Les tirages peuvent être spécifiés jusqu'à 999 photos sur la même carte.
- 73 ●*!* La lecture de vues multiples facilite la sélection des images à tirer.

## **MENU DE LECTURE REGLAGE IMAGE DPOF**

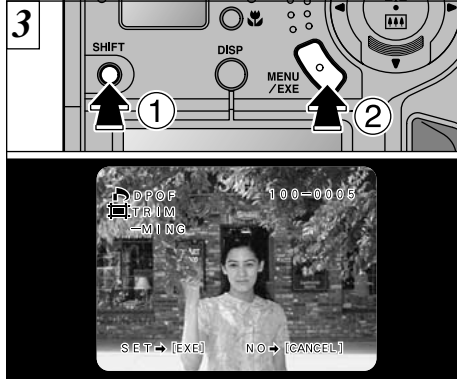

## **/** Pour spécifier la découpe ) $\boxed{3}$  ~  $\boxed{5}$

➀ Si vous maintenez la touche "SHIFT" ➁ enfoncée en appuyant sur la touche "MENU/ EXE", l'écran des réglages de la découpe apparaît.

- ●*!* La découpe ne peut pas être spécifiée pour des images de  $640 \times 480$  pixels.
- ●*!* Appuyez sur la touche "SHIFT" pour faire apparaître le guide de découpe à l'écran.
- *4*  $\circled{2}$
- ① Utilisez "▲ " et "▼ " pour faire un zoom avant ou arrière.
- ➁ Vous pouvez déplacer la partie à découper en maintenant la touche "SHIFT" enfoncée et en appuyant sur " $\blacktriangle$ ", " $\nabla$ ", " $\blacktriangle$ " ou " $\nabla$ " de la touche de direction.
- ●*!* La taille minimum de fichier pour laquelle la découpe peut être spécifiée est de 640 ✕ 480 pixels. Un bip d'avertissement retentit si vous tentez de découper des images plus petites.
- ●*!* Après le découpage, le rapport de l'image est de  $3 \cdot 4$

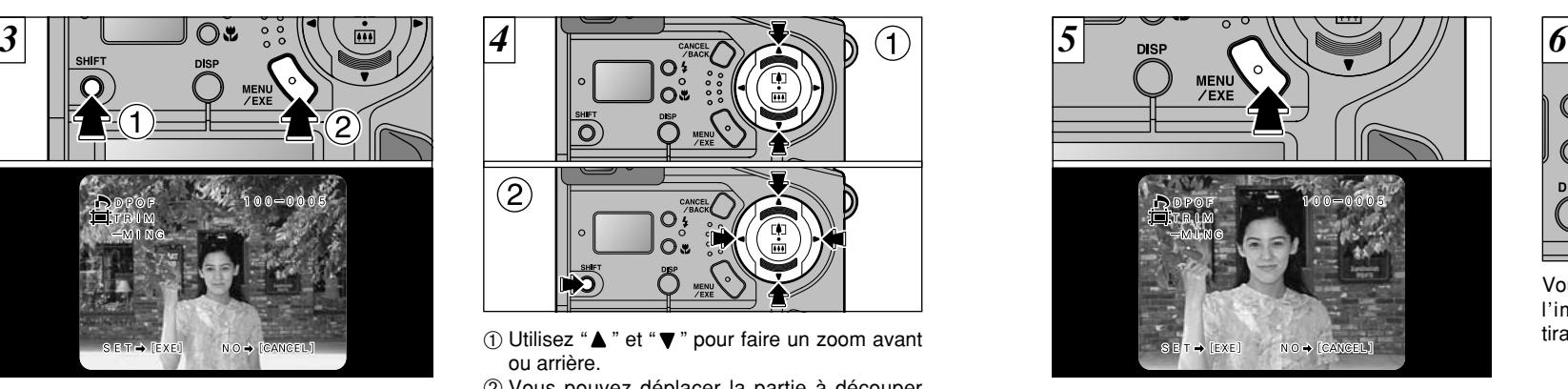

Lorsque vous appuyez sur la touche "MENU/EXE", les réglages de découpe sont déterminés comme indiqué sur l'image du moniteur LCD.

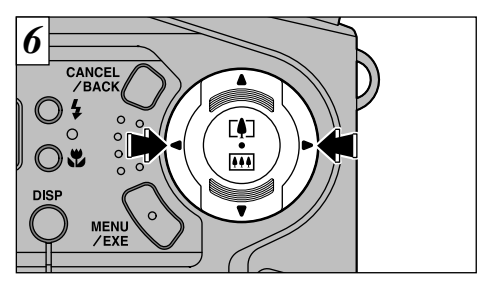

Vous pouvez utiliser "<" ou " $\blacktriangleright$ " pour afficher l'image suivante et spécifier le nombre de tirages.

 $74$  le guide de découpe à l'écran.  $3:4$ .  $75$ ●*!* Le réglage de la date est automatiquement confirmé pour le nombre de tirages spécifié et ces images sont protégées afin que l'information ne soit pas effacée par mégarde.

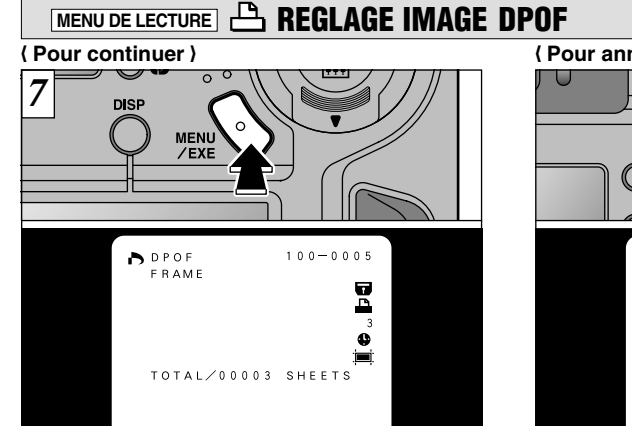

Lorsque les réglages sont terminés, appuyez toujours sur la touche "MENU/EXE" pour confirmer les réglages. Le nombre total de tirages est affiché sur le moniteur LCD et l'écran du menu apparaît de nouveau.

Les icônes " $\blacksquare$ " et " $\blacksquare$ " et le nombre de tirages sont affichés pour les photos spécifiées, " $\bigoplus$ est affichée lorsque la date est spécifiée, et " ja " est affichée lorsque la découpe est spécifié.

**Pour annuler**

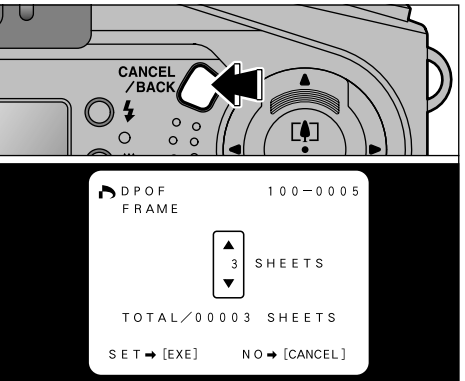

Si vous annulez les réglages, seuls seront affectés les réglages pour l'image actuellement sélectionnée. Les réglages précédents sont confirmés.

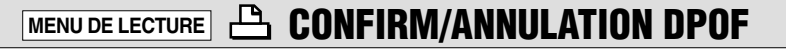

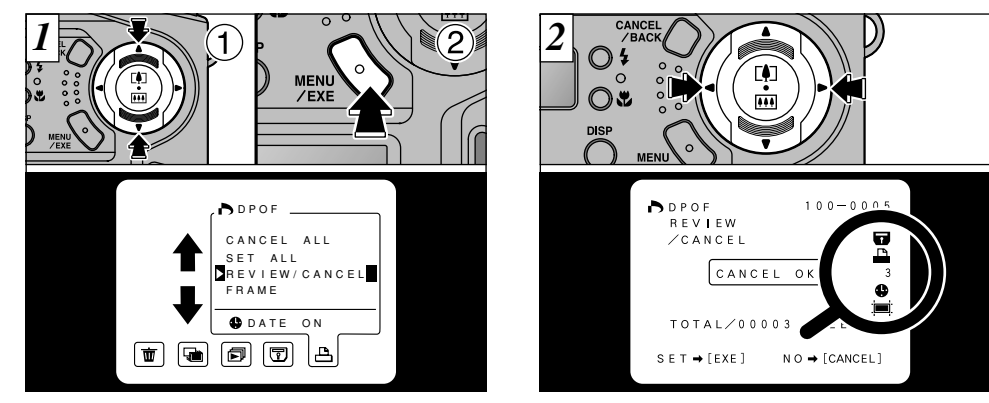

➀ Sélectionnez "REVIEW/CANCEL". ➁ Appuyez sur la touche "MENU/EXE".

appuyant sur "◀" ou "▶". Les réglages de (4)<br>chaque image sont affichés à droite de l'écran. Vous pouvez confirmer les réglages uniquement pour les images ayant un nombre de tirages en chaque image sont affichés à droite de l'écran.

77 ●*!* La lecture de vues multiples facilite la sélection des images.  $( \rightarrow P. 60)$ ●*!* Si toutes les spécifications de tirage sont annulées, l'affichage "TOTAL" revient à "00000" et le fond vire au noir.

### **MENU DE LECTURE MENU DE LECTURE** 凸 **CONFIRM/ANNULATION DPOF**

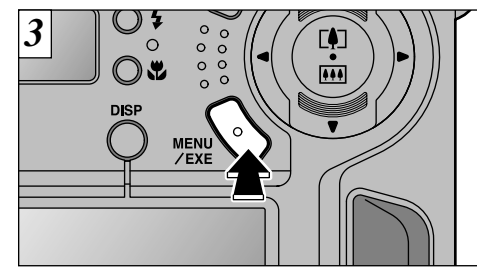

Pour annuler les spécifications d'un tirage, affichez l'image que vous désirez annuler et appuyez sur la touche "MENU/EXE".

൧ **CONFIRM/ANNULATION TOUT DPOF** *1* MENU

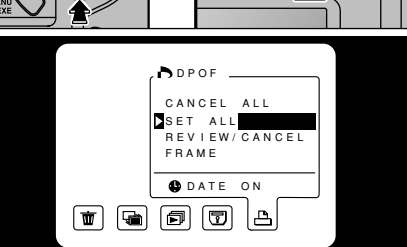

➀ Sélectionnez "SET ALL" / "CANCEL ALL". ➁ Appuyez sur la touche "MENU/EXE".

78 ●*!* L'image reste protégée lorsque le réglage d'impression est annulé. Pour annuler la protection, reportez-vous aux pages 67-70.

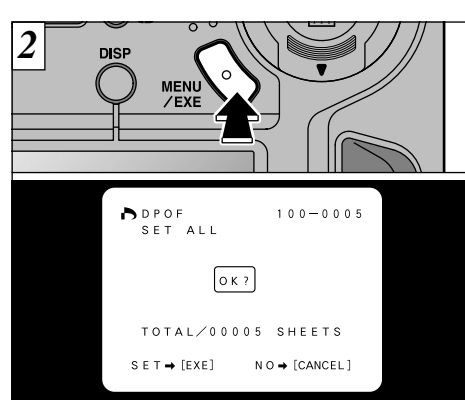

Un écran de confirmation apparaît. Pour continuer, appuyez sur la touche "MENU/EXE".

*!* "SET ALL" signifie un tirage de chacune des images. ●*!* Les spécifications SET FRAME et les réglages de découpe sont annulés.

●*!* Les tirages peuvent être spécifiés jusqu'à 999 photos sur la même carte. Si vous spécifiez plus de 999 photos, l'avertissement" | lprof file error |" apparaît.

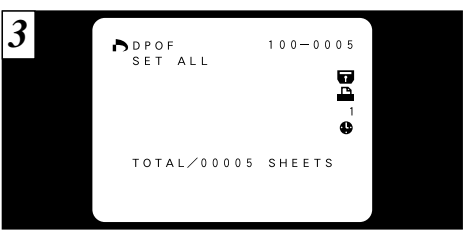

Le nombre total de tirages est affiché sur le moniteur LCD et l'écran de menu apparaît.

●*!* "TOTAL" indique le nombre total de tirages spécifiés. ●*!* Si vous annulez toutes les images, l'affichage "TOTAL" revient à "00000". Les photos restent également protégées.

79

## **OPTIONS POUR EXTENSION DU SYSTEME**

80

Vous pouvez utiliser le MX-1700 ZOOM avec d'autres appareils Fujifilm en option et agrandir ainsi votre système afin qu'il puisse vous servir pour un grand nombre d'utilisations. Reportez-vous P.81- 87 pour les détails.

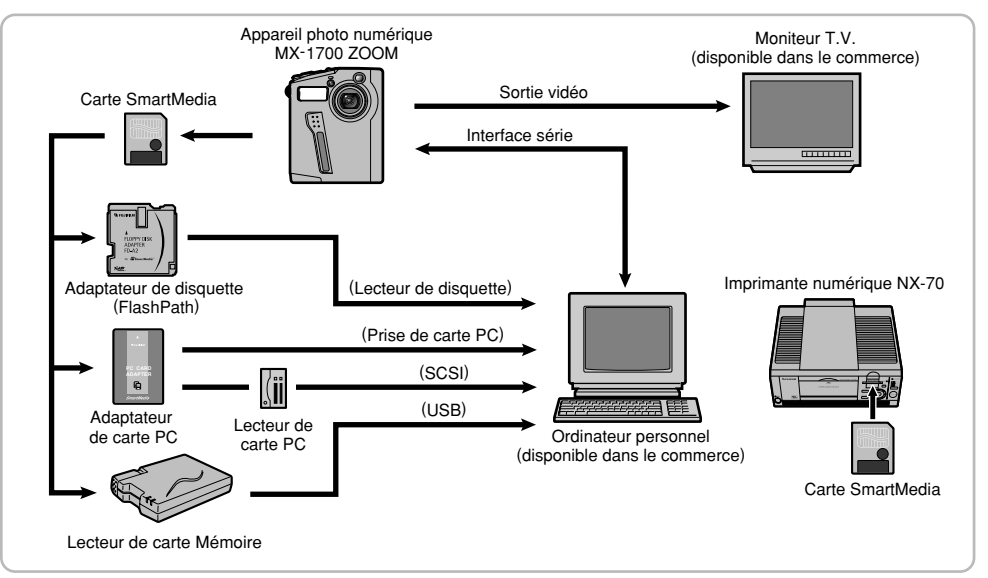

## **UTILISATION D'UN TELEVISEUR**

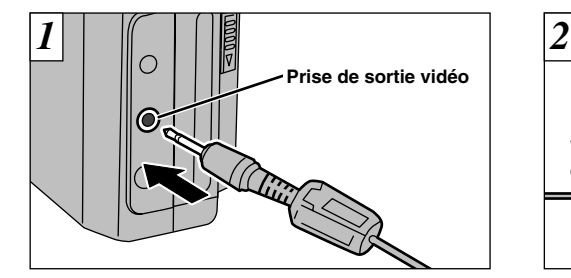

Mettez l'appareil photo et le téléviseur hors tension. Introduisez la mini-fiche du câble vidéo (fourni) dans la prise VIDEO OUT de l'appareil photo.

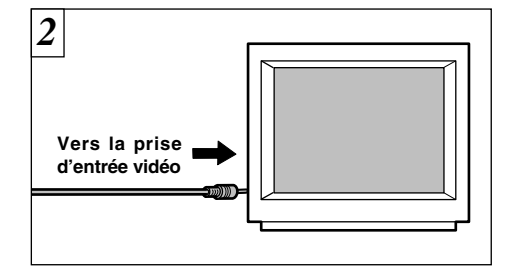

Branchez la fiche à broches dans la prise d'entrée vidéo du téléviseur et mettez ensuite l'appareil photo et le téléviseur sous tension.

- ●*!* Le moniteur LCD ne peut pas être utilisé lorsque vous avez connecté le câble vidéo.
- ●*!* Si vous avez accès à une prise secteur, connectez l'adaptateur secteur AC-5V.
- ●*!* L'image n'est pas affichée sur le moniteur LCD lorsque le câble vidéo est branché dans la prise VIDEO OUT.

- ●*!* Les directives sur les photos ne sont pas affichées lorsque l'appareil est branché au téléviseur.
- 81 ●*!* Consultez les instructions fournies avec le téléviseur pour les informations sur l'entrée vidéo.

# **UTILISATI0N DU JEU D'INTERFACE**

- Branchez l'appareil photo sur l'ordinateur à l'aide du câble fourni avec l'appareil et transférer les données d'image.
- Le jeu d'interface comprend un CD-ROM contenant un logiciel d'application facile à utiliser pour le traitement, l'organisation et le stockage des images.
- Interface Value Set peut être utilisé avec Windows 95, Windows 98, Windows NT 4.0 et Mac OS versions 7.6.1 à 8.6 pour Macintosh. Toutefois, votre ordinateur doit être équipé des ports de connexion présentés dans le tableau ci-contre.

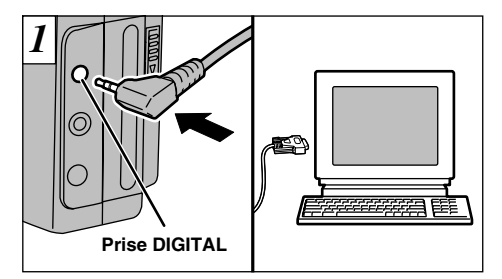

Mettez l'appareil photo et l'ordinateur hors tension avant de commencer. Branchez la minifiche du câble spécial dans la prise d'entrée/sortie DIGITAL de l'appareil photo. Branchez ensuite l'autre extrémité du câble sur l'ordinateur.

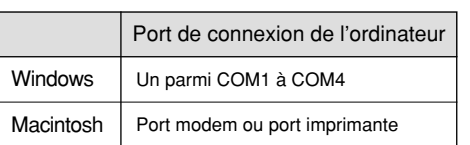

✽Aucun câble USB disponible.

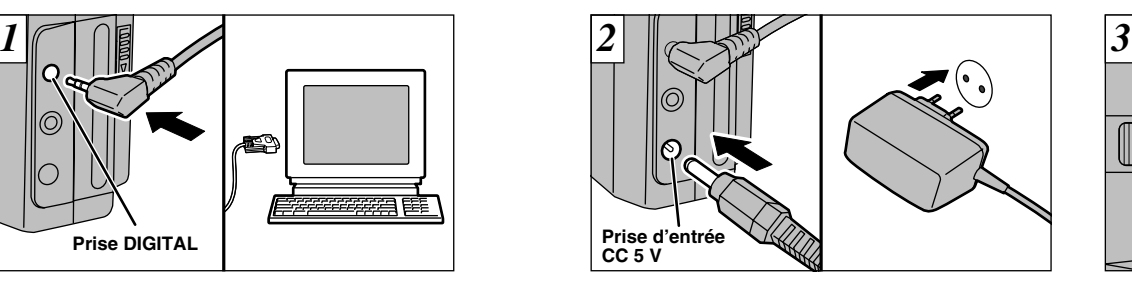

L'adaptateur secteur AC-5V doit être utilisé pour le téléchargement d'images. En cas de coupure de courant pendant la transmission, les données ne peuvent pas être téléchargées correctement.

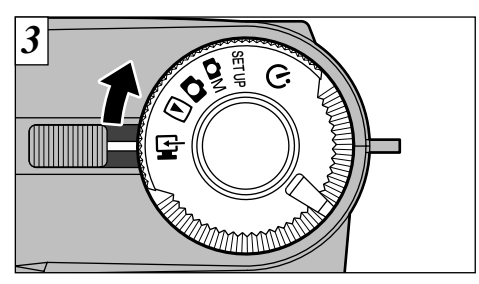

Réglez la molette de modes " $\blacktriangleright$ ", mettez l'appareil photo sous tension et démarrez ensuite l'ordinateur. Utilisez ensuite le logiciel pour télécharger les images.

●*!* Vérifiez si le câble spécial est bien branché avant de mettre l'appareil photo et l'ordinateur sous tension. ●*!* La fonction de mise hors tension automatique n'est pas opérationnelle en mode PC " $\rightarrow$ ". ( $\rightarrow$  P.88) ●*!* Installez le logiciel avant de brancher l'appareil photo à l'ordinateur. Ne pas utiliser un autre câble que le câble spécial fourni.

82 ●*!* Les données "COPYRIGHT" peuvent uniquement être envoyées à l'appareil via une connexion sérielle à l'aide de l'Interface Set inclus.

# **UTILISATION DE L'ADAPTATEUR DE DISQUETTE FD-A2**

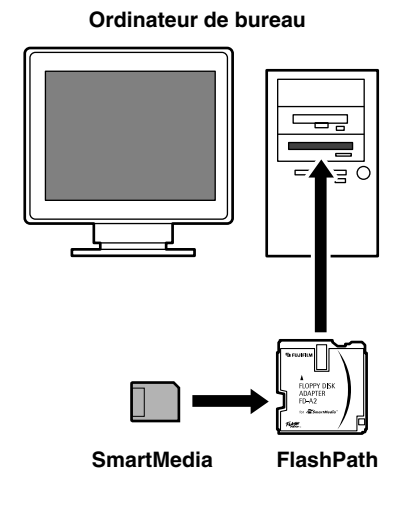

●Retirez la SmartMedia de l'appareil photo et mettez-la dans le lecteur FD-A2.

- ●Une fois que le FD-A2 est chargé dans le lecteur de disquettes de l'ordinateur, les données des photos prises avec l'appareil peuvent être traitées de la même manière que des fichiers sauvegardés sur une disquette normale.
- ●Le FD-A2 peut être utilisé avec Windows 95 (appareils DOS), Windows 98, Windows NT et avec les ordinateurs Power Macintosh avec système 7.5.3 à Mac OS 8.6.
- ●*!* Installer le logiciel pilote FD-A2 dans chaque ordinateur avant l'utilisation.
- ●*!* Le FD-A2 ne peut pas être utilisé avec des lecteurs de disquettes branchés via une carte PC ou une interface USB.
- ●*!* Le FD-A2 ne peut pas être utilisé avec des lecteurs de disquettes grande capacité comme le LS-120 ou les lecteurs HiFD.
- ●*!* Pour l'utilisation avec Power Macintosh, les données peuvent être lues uniquement à partir du FD-A2.
- ●*!* Un logiciel de traitement d'image (compatible JPEG) est nécessaire pour visionner, manipuler et imprimer les photos.

# **UTILISATION DU LECTEUR DE CARTE DE MEMOIRE D'IMAGE**

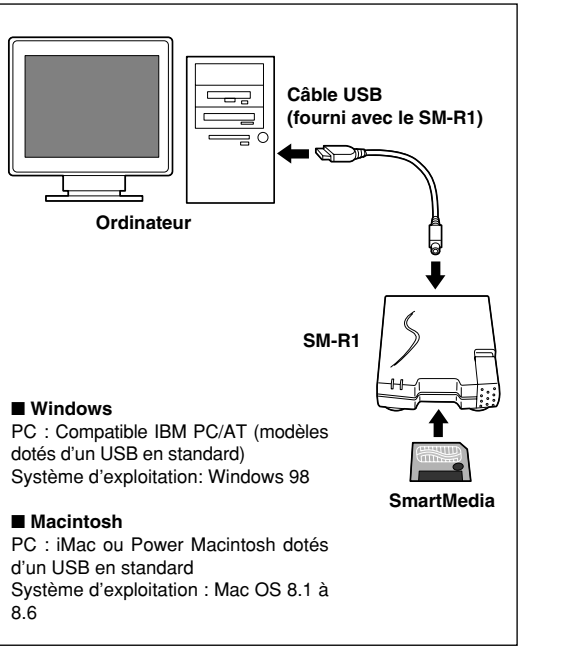

- ●Retirez la SmartMedia de l'appareil photo et introduisez-la dans le lecteur de carte de mémoire d'image SM-R1.
- ●Les données des images prises avec l'appareil photo peuvent être traitées de la même manière que les fichiers sauvegardés sur des supports chargés dans un lecteur de disquettes externe.

- ●*!* Installer le logiciel pilote SM-R1 dans chaque ordinateur avant l'utilisation.
- *!* Le SM-R1 peut être utilisé uniquement avec des ordinateurs dotés d'une interface USB en standard.
- ●*!* Un logiciel de traitement d'image (compatible JPEG) est nécessaire pour visionner, manipuler et imprimer les images.

84

## **UTILISATION DE L'ADAPTATEUR DE CARTE PC PC-AD3 GUIDE DES ACCESSOIRES EN OPTION**

### **Ordinateur portable**

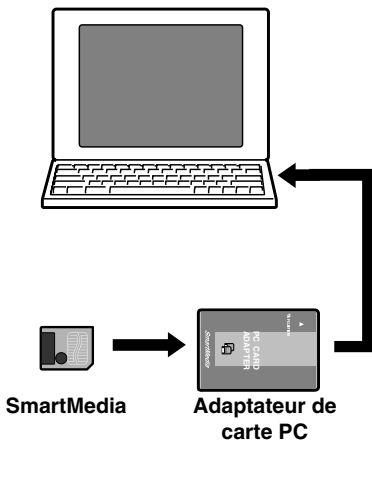

● Retirez la SmartMedia de l'appareil photo et introduisez-la dans le PC-AD3.

- Lorsque l'adaptateur PC-AD3 est chargé dans la fente pour carte PC de l'ordinateur portable, les données des images prises avec l'appareil photo peuvent être traitées de la même manière que les fichiers sauvegardés sur une carte de mémoire d'ordinateur ordinaire.
- Le PC-AD3 peut être utilisé avec un ordinateur doté de Windows 95 ou 98, ou sur un ordinateur Macintosh utilisant des versions de logiciel allant de System 7.5.5 à Mac OS 8.6. Sur les ordinateurs Macintosh, l'extension PC Exchange ou File Exchange est nécessaire.

●*!* Le PC-AD3 peut être utilisé sur les ordinateurs personnels possédant une fente pour carte PC acceptant les cartes PC de type II ou un lecteur de carte PC connecté extérieurement.

●*!* Un logiciel de traitement d'image (compatible JPEG) est nécessaire pour visionner, manipuler et imprimer les images.

Les accessoires en option (vendus séparément) peuvent faciliter encore plus la prise d'images avec le MX-1700 ZOOM. Pour les informations sur la manière d'attacher et d'utiliser les accessoires, reportezvous aux instructions fournies avec les accessoires utilisés.

### ● **SmartMediaTM**

Les 5 différents types de SmartMedia sont disponibles en option pour l'utilisation avec le MX-1700 ZOOM :

 $\bullet$  MG-4S : 4 Mo, 3,3 V  $\bullet$  MG-8S : 8 Mo, 3,3 V  $\bullet$  MG-16S: 16 Mo, 3,3 V

● MG-32S: 32 Mo, 3,3 V ● MG-64S: 64 Mo, 3,3 V

✽ Certaines cartes SmartMedia 3,3 V sont appelées cartes "3 V".

### ● **Chargeur d'accumulateur BC-80**

Utilisez le chargeur BC-80 pour charger plus rapidement l'accumulateur rechargeable. La recharge de l'accumulateur dure environ 1 heure (chargement d'un NP-80).

### ● **Accumulateur rechargeable NP-80**

Le NP-80 est un accumulateur au lithium ion rechargeable.

### ● Etui souple SC-MX27

Etui d'appareil photo spécial en cuir véritable. Cet étui peut être utilisé quand vous transportez l'appareil pour le protéger de la poussière, de la saleté et des chocs légers. (87 a 1918)

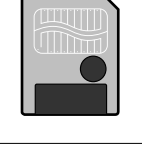

86

# **Explication des termes**

- **Balance des blancs :**Quel que soit le type de lumière, l'oeil humain s'adapte de façon à ce qu'un objet blanc soit toujours blanc. D'autre part, les appareils tels que les appareils photo numériques considèrent un sujet blanc comme étant blanc en ajustant tout d'abord la balance qui convient à la couleur de la lumière ambiante environnant le sujet. Ce réglage s'appelle faire concorder la balance des blancs. La fonction faisant concorder automatiquement la balance des blancs est appelée **Balance des blancs automatique**.
- **Carte PC :** Un nom générique pour les cartes qui répondent au standard de cartes PC.
- **DPOF :** Digital Print Order Format (Format de commande de tirage numérique). DPOF est un format utilisé pour l'enregistrement des informations sur un support de stockage (carte de mémoire d'image, etc.) qui vous permet de spécifier quelles vues prises avec un appareil photo numérique sont à tirer et combien de tirages sont à effectuer pour chaque vue.
- **EV :** Un chiffre pour indiquer l'exposition. EV est déterminé par la luminosité du sujet et la sensibilité (vitesse) du film ou CCD. Le chiffre est plus important pour les sujets bien éclairés et plus petit pour les sujets sombres. Lorsque la luminosité du sujet change, l'appareil photo numérique maintient à un niveau constant la quantité de lumière atteignant le CCD en réglant l'ouverture et la vitesse d'obturation.
- **Fonction de mise hors** Si aucune opération n'est effectuée pendant deux minutes ou plus, la fonction de mise hors tinsion **tension automatique :** automatique éteint l'appareil photo. Ceci afin d'éviter la décharge de l'accumulateur et les pertes d'énergie lorsque l'appareil photo est branché à l'adaptateur secteur.
	- La fonction de mise hors tension automatique n'est pas opérationnelle en mode PC, pendant la lecture automatique ou si elle est désactivée pendant l'installation.
- **Format JPEG :** JPEG : Joint Photographics Experts Group (Groupe d'experts photographiques joints) Un format de fichier utilisé pour la compression et la sauvegarde des images en couleur. Le taux de compression souhaité est sélectionnable, mais plus le taux de compression est élevé, plus la qualité de l'image est médiocre.
- **Mémorisation AF/AE :** Sur le MX-1700 ZOOM, les réglages de mise au point et d'exposition sont mémorisés (mémorisation AF et AE) lorsque vous appuyez sur le déclencheur à mi-course. Si vous voulez mettre au point sur un sujet qui est décentré ou si vous voulez changer la composition de votre image une fois que l'exposition est réglée, vous pouvez obtenir de bons résultats en changeant la composition une fois que les réglages AF et AE sont mémorisés.
- **Norme des cartes PC :** Une norme des cartes PC déterminée par PCMCIA.
- 88 **PCMCIA :** Association Internationale des Cartes de mémoire pour Ordinateurs Personnels (U.S.A.).

# **Remarques sur l'utilisation correcte de l'appareil**

Veuillez lire ces informations en conjoncture avec "Notes de sécurité" (➡P.100) pour vous assurer d'utiliser correctement l'appareil.

### ■ **Endroits à éviter**

Ne rangez pas ou n'utilisez pas l'appareil dans les types suivants d'endroits :

- Endroits très humides, sales ou poussiéreux
- Directement au soleil ou dans des endroits soumis à des augmentations de température extrêmes, tels que dans une voiture fermée l'été. Endroits extrêmement froids
- Endroits soumis à de fortes vibrations
- Endroits affectés par la fumée ou la vapeur
- Endroits soumis à des champs magnétiques forts (comme des endroits près de moteurs, transformateurs ou aimants)
- Pendant de longs moments en contacts avec des produits chimiques tels que des pesticides ou à coté de produits en caoutchouc ou en vinyle

### ■ **N'exposez pas votre appareil au sable**

Le MX-1700 ZOOM est particulièrement sensible au sable qui peut l'endommager de manière irréversible. Dans les endroits sablonneux comme des plages ou des déserts où le sable vole, protégez votre appareil du sable. Sinon il pourrait être irréparable.

### ■ **Notes sur la Condensation**

Si vous déplacez subitement votre appareil d'un endroit froid à un endroit chaud, des gouttes d'eau (condensation) peuvent se former à l'intérieur de l'appareil ou sur l'objectif. Dans ce cas, mettez l'appareil hors tension et attendez une heure avant de l'utiliser. La condensation peut aussi se former sur la carte SmartMedia. Dans ce cas, retirez la carte SmartMedia et attendez un moment avant de l'utiliser à nouveau.

#### ■ Lorsque l'appareil n'est pas utilisé pendant une **longue période**

Si vous avez l'intention de ne pas utiliser cet appareil pendant une longue période, retirez les piles et la carte SmartMedia avant de ranger l'appareil.

### ■ **Nettoyage de votre appareil**

- Utilisez un pinceau soufflant pour enlever les saletés et la poussière de la surface de l'objectif et de l'écran LCD, puis essuyez doucement avec un chiffon sec qui ne peluche pas. Si la saleté est incrustée, utilisez une petite quantité de liquide de nettoyage de l'objectif sur un morceau de papier de nettoyage d'objectif FujiFilm et essuyez doucement.
- Ne grattez pas l'objectif, l'écran LCD ou le viseur avec des objets durs car la surface se raye facilement.
- Nettoyez le boîtier de l'appareil avec un chiffon sec qui ne peluche pas. N'utilisez pas de substances volatiles tels que des dissolvants, de la benzine ou de l'insecticide, car ils peuvent réagir au contact du boîtier de l'appareil et le déformer ou endommager sa finition.

### ■ **Utilisation de cet Appareil à l'Etranger**

Lorsque vous voyagez à l'étranger, ne placez pas cet appareil dans les bagages enregistrés. Les bagages sont parfois manipulés brutalement dans les aéroports et si votre appareil recevait un choc violent, il pourrait être endommagé intérieurement sans qu'aucun dégât soit visible.

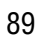

### **Notes sur les manipulations de l'accumulateur**

L'appareil photo MX-1700 ZOOM est doté d'un accumulateur au lithium ion rechargeable. Faites attention à ce qui suit lors de l'utilisation de l'accumulateur rechargeable. Lisez particulièrement attentivement les Notes pour la sécurité afin de vous assurer que vous utilisez l'accumulateur correcement.

✽ Lors de son départ d'usine, le NP-80 n'est pas complètement chargé. Chargez toujours l'accumulateur avant de l'utiliser.

### ■ **Caractéristiques de l'accumulateur**

- L'accumulateur se décharge progressivement, même lorsqu'il n'est pas utilisé. Pour prendre des vues, employez un accumulateur qui a été rechargé récemment (la veille ou l'avant-veille).
- Dans les régions froides, le nombre de vues que vous pouvez prendre peut diminuer. Emportez un accumulateur de rechange complètement chargé.
- Pour maximaliser la durée de vie de l'accumulateur, éteignez l'appareil numérique dès que vous ne l'utilisez plus. Vous pouvez aussi augmenter la puissance produite (quand la température est basse) en mettant l'accumulateur dans votre poche ou autre endroit chaud et en le mettant en place dans l'appareil juste avant de prendre une image. Si vous utilisez des pochettes chauffantes, ne placez pas l'accumulateur directement dessus. L'appareil photo risque de ne pas fonctionner si vous utilisez un accumulateur épuisé par temps froid.

### ■ **Recharge de l'accumulateur**

● Vous pouvez raecharger l'accumulateur en utilisant l'adaptateur secteur AC-5V fourni avec le MX-1700 ZOOM. Il faut environ 5 heures pour recycler un accumulateur complètement déchargé.

Si vous utilisez le chargeur d'accumulateur BC-80 (vendu séparément), l'accumulateur peut se recharger en **1 heure environ**.

- Il n'est pas nécessaire que l'accumulateur soit complètement déchargé ou épuisé avant d'être rechargé.
- Une fois rechargé ou immédiatement après utilisation, l'accumulateur peut être chaud. C'est parfaitement normal.
- Vous pouvez recharger l'accumulateur quand la température est entre 0 °C et +40 °C, mais pour obtenir une performance maximale de l'accumulateur, faites-le entre +10 °C et +30 °C. ● Ne rechargez pas un accumulateur complètement chargé.

### ■ **Longévité de l'accumulateur**

Vous pouvez utiliser cet accumulateur au moins 300 fois quand la température est normale. Si la durée pendant laquelle l'accumulateur fournit de l'énergie se réduit considérablement, cela signifie que l'accumulateur a atteint sa limite de longévité et doit être remplacé.

### ■ Manipulation de l'accumulateur

### **Pour éviter les blessures ou les dommages, respectez les points suivants :**

● Ne laissez jamais les parties métalliques de l'accumulateur entrer en contact avec d'autres objets métalliques.

- Ne placez pas l'accumulateur à proximité d'une flamme ou ne le jetez pas dans le feu.
- N'essayez pas de démonter ou de modifier l'accumulateur.

### **Pour éviter d'endommager ou d'abréger la longévité de l'accumulateur, veuillez noter les points suivants :**

- Ne faites pas tomber l'accumulateur ou ne lui faites pas subir de chocs violents.
- Ne le plongez pas dans l'eau.

### **Observez les points suivants pour obtenir les meilleures performances de votre accumulateur**

- Gandez les bornes toujours propres.
- Rangez l'accumulateur dans un endroit frais et sec. Ranger l'accumulateur dans un endroit chaud abrège sa longévité.

**Quand vous utilisez l'accumulateur pendant un long moment, le boîtier de l'appareil photo et l'accumulateur lui-même chauffent. C'est normal et non pas le signe d'un mauvais fonctionnement. Utilisez l'adaptateur secteur fourni avec l'appareil photo quand vous prenez des vues ou visualisez des images pendant un long moment.**

## **Adaptateur secteur**

Utilisez toujours l'adaptateur secteur AC-5V avec l'appareil photo numérique MX-1700 ZOOM. L'utilisation d'un autre adaptateur secteur pourrait endommager votre appareil photo numérique MX-1700 ZOOM.

- Faites attention à ne pas toucher l'adaptateur secteur avec un autre objet en métal car cela pourrait provoquer un courtcircuit.
- Ne branchez pas l'adaptateur secteur dans la prise DIGITAL car vous pourriez endommager votre appareil photo.
- Ne branchez pas l'adaptateur secteur pendant que vous utilisez l'accumulateur. Eteignez d'abord l'appareil photo.
- Ne chargez pas l'accumulateur pendant que vous utilisez l'adaptateur secteur. Eteignez d'abord l'appareil photo.
- Si vous débranchez l'adaptateur secteur pendant qu'il n'y a pas d'accumulateur en place dans l'appareil, les informations concernant la date et l'heure seront perdues. Dans ce cas, réglez de nouveau la date et l'heure.
- Si vous branchez l'adaptateur secteur quand il n'y a pas d'accumulateur en place dans l'appareil photo, le témoin du viseur peut clignoter en rouge. Cela n'est pas le signe d'un problème cependant.

### ■ **Carte SmartMedia**

La carte SmartMedia fournie avec votre appareil numérique MX-1700 ZOOM et un nouveau media d'enregistrement d'image, développé spécialement pour être utilisé sur les appareils numériques. Chaque carte SmartMedia contient une puce mémoire à semi-conducteur intégré (mémoire flash NON-ET) qui est utilisée pour mémoriser les données des images numérisées.

Comme les données sont enregistrées électroniquement. les données d'images mémorisées peuvent être effacées de la carte pour enregistrer de nouvelles données.

### ■ **Sauvegarde des données**

Dans les situations listées ci-dessous, les données enregistrées peuvent être effacées (détruites). Veuillez noter que Fuji Photo Film Co., Ltd. n'accepte aucune responsabilité, de quelque sorte que ce soit, pour la perte (destruction) des données.

- ✽ Quand une carte SmartMedia est utilisée de manière incorrecte par son propriétaire ou une tierce personne.
- ✽ Quand la carte SmartMedia est exposée à l'électricité statique ou à des brouillages électriques.
- ✽ Quand vous ouvrez le volet de la carte SmartMedia et que vous retirez la carte SmartMedia ou que vous éteignez l'appareil photo pendant l'enregistrement des données, pendant l'effacement des données (formatage de la carte SmartMedia) ou pendant l'avance de vue quand les images sont lues.

92 **Faites une copie des données importantes sur un autre média (disque optique numérique, disque dur, etc.).**

### ■ **Notes sur la manipulation des cartes SmartMedia**

- En insérant la carte SmartMedia dans l'appareil, poussezla en la tenant bien droite.
- Ne retirez jamais la carte ou n'éteignez jamais l'appareil pendant l'enregistrement des données, pendant l'effacement des données (formatage de la carte SmartMedia) ou pendant l'avance des images quand les images sont lues. Ces actions peuvent endommager la carte SmartMedia.
- Employez seulement les cartes SmartMedia préconisées pour le MX-1700 ZOOM. L'utilisation d'autres cartes SmartMedia peut endommager l'appareil photo.
- Les cartes SmartMedia sont des dispositifs électroniques de précision. Ne les pliez pas, ne les faites pas tomber ou ne les soumettez pas à des chocs violents.
- N'employez pas de cartes SmartMedia et ne les rangez pas dans des endroits où elles peuvent être affectées par un champ d'électricité statique fort ou à des brouillages électriques.
- N'utilisez pas et ne rangez pas les cartes SmartMedia dans des endroits très chauds, très humides ou dans une atmosphère corrosive.
- Prenez garde à ne pas toucher la zone de contact des cartes SmartMedia ou de laisser cette zone s'encrasser. Utilisez un chiffon sec qui ne peluche pas pour nettoyer toutes les salissures qui peuvent survenir.
- Pour éviter les dommages provoqués par l'électricité statique, utilisez toujours le boîtier de protection contre l'électricité statique quand vous transportez ou rangez une carte ou laissez-la dans un boîtier de rangement si vous en avez un.<br>
en avez un. 93  $\frac{1}{37} \times 0.76 \times 45$  mm (L  $\times$  H  $\times$  P)  $\frac{93}{37}$
- Ne transportez pas les cartes SmartMedia en les plaçant dans des endroits tels que la poche d'un pantalon. La carte SmartMedia pourrait subir une pression excessive lorsque vous vous asseyez et de ce fait, être endommagée.
- Lorsque vous retirez la carte SmartMedia de l'appareil photo après une période prolongée de prises de vues ou de visualisation d'images, elle peut être chaude. C'est normal et non pas le signe d'un défaut.
- L'insertion d'une carte SmartMedia chargée d'électricité statique dans votre appareil photo peut induire un fonctionnement erratique de l'appareil. Dans ce cas, éteignez l'appareil photo, puis rallumez-le.
- Collez l'étiquette sur la zone de la carte prévue à cet effet. N'utilisez pas d'étiquettes d'autres fabricants car cela pourrait entraîner des problèmes lorsque vous insérez ou retirez la carte.
- Quand vous collez l'étiquette, vérifiez qu'elle ne recouvre aucune partie de la zone de protection contre l'écriture.

### ■ **Notes sur l'utilisation d'une carte SmartMedia avec un ordinateur**

- Si vous voulez prendre des images en employant une carte SmartMedia qui a été utilisée dans un ordinateur, formatez (initialisez) la SmartMedia dans votre appareil.
- Lorsque vous formatez une carte SmartMedia dans l'appareil photo, et que vous prenez ensuite des photos et enregistrez les images, un répertoire (dossier) est automatiquement créé. Les données d'image sont alors enregistrées dans ce répertoire.
- Ne pas modifier ou supprimer les noms des répertoires (dossiers) ou des fichiers de la carte SmartMedia à partir de l'ordinateur car vous risquez de rendre impossible l'utilisation de la SmartMedia avec l'appareil photo.
- Utilisez toujours l'appareil pour effacer les données d'image sur une carte SmartMedia.
- Pour monter les images, copiez les données sur le disque dur de l'ordinateur et puis montez les données copiées.
- Pour enregistrer ou effacer les données d'image sur la carte SmartMedia à partir de votre ordinateur, ou pour lire les images enregistrées sur la SmartMedia à l'aide de l'appareil photo MX-1700 ZOOM à partir du PC, utilisez le logiciel de transfert des données PICTURE SHUTTLE fourni avec le jeu d'interface Set (inclus).

### ■ **Fiche technique**

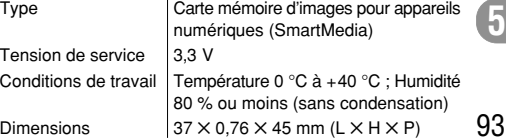

# Ecrans d'avertissements  $\rightarrow$  Le tableau ci-dessous indique les avertissements qui sont affichés sur l'écran LCD

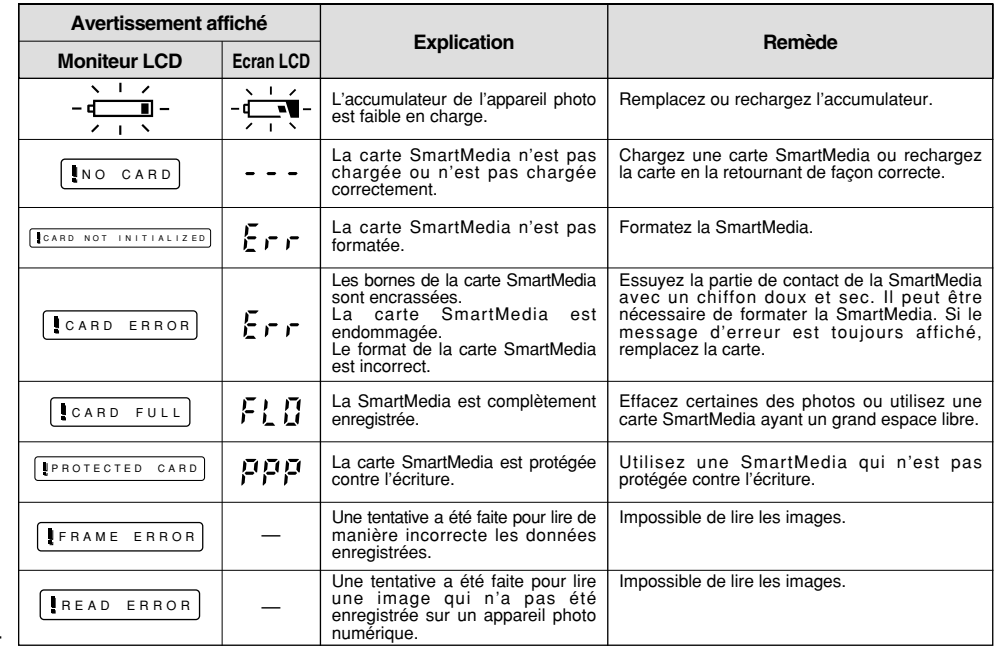

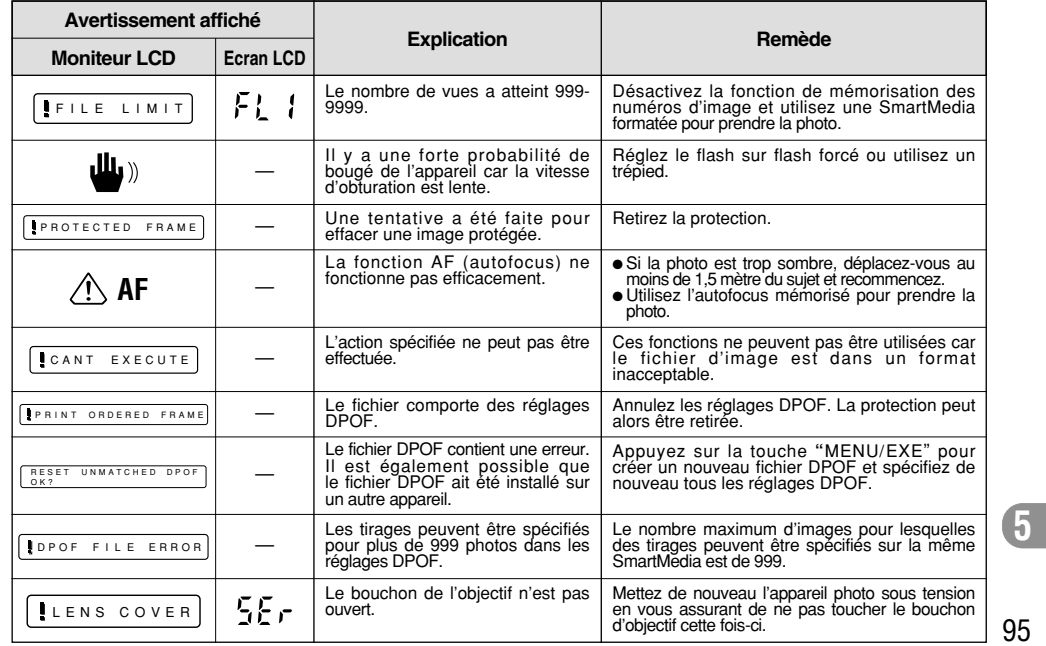

## Avant de vous adresser au S.A.V.  $\triangleright$  Si vous pensez que l'appareil est défectueux, vérifiez de nouveau les points suivants.

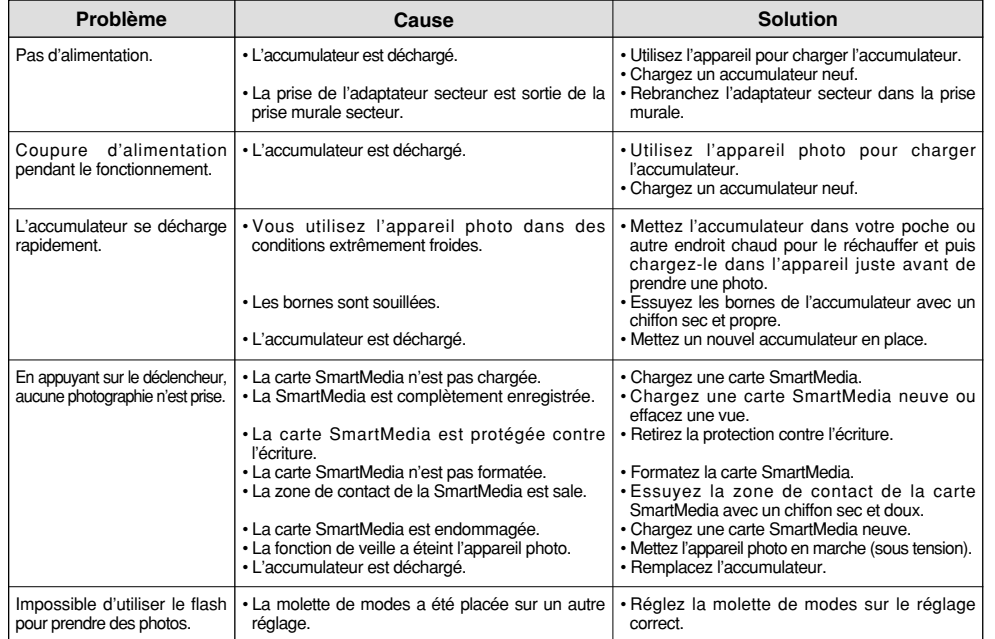

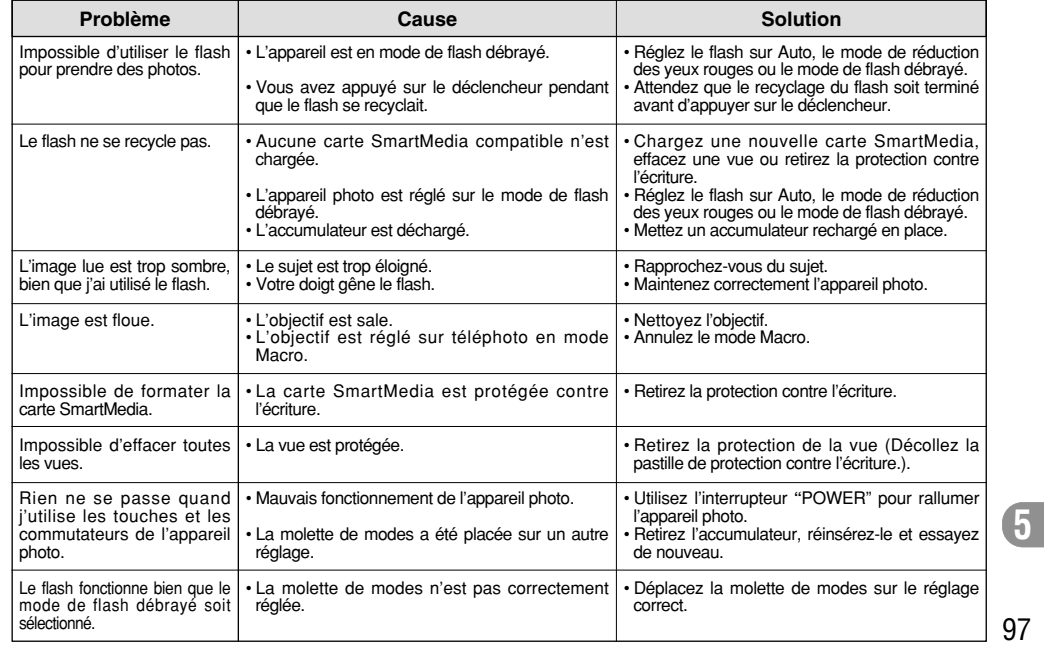

## **Fiche technique**

### **Système**

● Modèlel

Appareil photo numérique MX-1700 ZOOM

● Capteur

CCD 1/2,2 pouce de 1,5 million de pixels carrés

● Taille de fichier

1.280 ✕ 1.024 pixels / 640 ✕ 480 pixels

- Format d'enregistrement Conforme à DCF (Exif ver. 2.1 conforme JPEG), compatible DPOF
- Média d'enregistrement Carte SmartMedia (3,3 V)
- Nombre d'images enregistrées

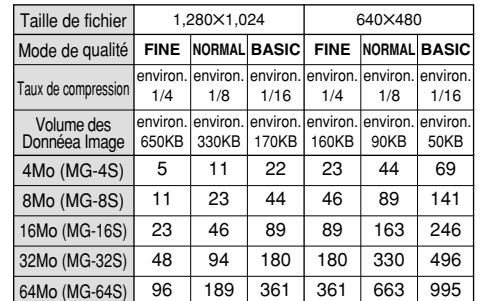

Cet appareil photo peut traiter jusqu' à 1.000 prises de vue. Utilisez la SmartMedia avec une capacité d'enregistrement d'image allant jusqu' à 1.000 prises de vue. (Voir p. 22 pour les détails.) ● Viseur

Optique, à image réelle ; couverture d'image : 80% environ ● Objectif

Objectif zoom optique 3 ✕ Fujinon Super EBC F3,2/F7,0 (grand angle) à F5,0/F11,5 (téléobjectif)

● Distance focale

f=6.6  $\sim$  19.8 mm (équivalent à 38  $\sim$  114 mm sur un appareil photo 35 mm)

● Commande d'exposition

64 zones, Mesure TTL, AE de programme (correction d'exposition disponible dans le mode Manuel)

● Sensibilité

Equivalent à 125 ISO

- Balance des blancs
- Auto-sélectionnée (7 modes sélectionnalbles en mode manuel)
- Plage de mise au point
- Normal : 80 cm environ. à l'infini
- Macro : 25 cm à 80 cm environ.
- Obturateur électronique

A vitesse variable, 1/4 à 1/2.000 sec. (avec AE) ● Flash

- Flash auto avec détecteur de commande d'éclair
- Commande de flash : Téléobjectif 0,25 m ~ 3 m environ. Grand angle  $0.25$  m  $\sim$  3 m environ.

Modes de flash : Auto, Réduction anti-yeux rouges, Flash forcé, Flash débrayé, Scènes nocturnes (synchronisation lente)

### ● Moniteur LCD

2 pouces, TFT en polysilicium basse température, 130.000 pixels

● Sortie vidéo

PAL (modéle Europe), NTSC (modéle E-U/Canada)

● Retardateur

10 sec., horloge de minuterie

### **Bornes d'entrée/sortie**

● Borne de sortie vidéo

Mini-fiche (1), Prise Cinch (1), 1 V c-à-c, 75 ohms asymétrique, synchronisation négative ● Numérique (RS-232C)

Mini-prise jack (diam. 2,5 mm) (1) pour l'entrée/sortie des données d'image avec un ordinateur personnel ● Entrée C.C.

Prise pour l'adaptateur secteur spécifié

## **Alimentation et autres**

### ● Alimentation

Accumulateur lithium ion NP-80 (rechargeable) (compris ou vendu séparément) ou adaptateur secteur AC-5V spécifié (compris ou vendu séparément).

● Nombre de vues disponibles avec l'accumulateur (autonomie de l'accumulateur)

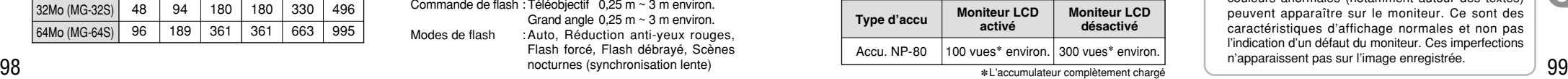

✽L'accumulateur complètement chargé

Indique le nombre de prises de vues disponibles consécutivement à température ambiante et en utilisant le flash à 50 %. Notez que ces chiffres varient en fonction de la température ambiante et de la charge de l'accumulateur.

#### ● Conditions d'utilisation

Température de travail : 0 ˚C à +40 ˚C, humidité plus ou moins 80 % (sans condensation)  $\bullet$  Dimensions hors tout (L  $\times$  H  $\times$  P) 79 ✕ 97,5 ✕ 33,4 mm (sans les accessoires et les pièces) ● Masse (Poids) de l'appareil Env. 230 g (sans comprendre les accessoires, les piles ni la SmartMedia) ● Accessoires Voir P.7 ● Accessoires en option Voir P.82 ~ 87

✽ Sous réserve de modifications sans préavis. ✽ Le moniteur LCD de votre appareil numérique est fabriqué à partir d'une technologie de pointe de haute précision. Malgré tout, des petits points brillants et des couleurs anormales (notamment autour des textes) peuvent apparaître sur le moniteur. Ce sont des caractéristiques d'affichage normales et non pas l'indication d'un défaut du moniteur. Ces imperfections n'apparaissent pas sur l'image enregistrée.

# **Notes pour la sécurité**

- **A** Pour garantir que vous utilisez votre appareil<br>
MX-1700\_ZOOM correctement, veuillez tout d'abord<br>
MX-1700\_ZOOM correctement, veuillez tout d'abord MX-1700 ZOOM correctement, veuillez tout d'abord lire attentivement ces Notes pour la sécurité et votre mode d'emploi.
- Après avoir lu ces Notes pour la sécurité, rangez-les dans un endroit sûr.

### **A propos des icônes**

Les icônes illustrées ci-dessous sont utilisées dans ce document pour indiquer le degré de gravité des blessures ou dommages qui peuvent se produire si vous n'observez pas les informations indiquées par l'icône et si, en conséquence, vous utilisez ce produit de manière incorrecte.

## AVERTISSEMENT

**Cette icône indique que le fait de ne pas observer les informations mentionnées peut entraîner la mort ou des blessures graves.**

## **ATTENTION**

**Cette icône indique que le fait de ne pas observer les informations mentionnées peut entraîner des blessures ou endommager le matériel.**

Les icônes illustrées ci-dessous sont utilisées pour indiquer la nature des informations que vous devez observer.

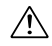

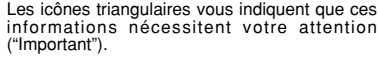

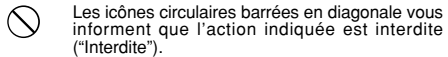

Les cercles pleins vous informent que l'action doit être réalisée ("Requis").

## **AVERTISSEMENT**

**Quand un défaut se produit, mettez l'appareil photo hors circuit, puis enlevez les accumulateurs et débranchez l'adaptateur secteur.**

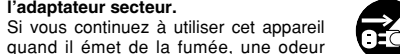

inhabituelle ou dans d'autres conditions <sub>Débranchement à</sub> minabitable du daris d'adries conditions Débranchement à<br>anormales, un incendie ou une décharge la prise murale. électrique peuvent se produire.

●Prenez contact avec votre revendeur Fuji.

### **Ne laissez pas de l'eau ou des objets pénétrer dans l'appareil.**

Si de l'eau ou un objet pénétrait dans l'appareil, mettez-le hors circuit, puis enlevez les accumulateurs et débranchez l'adaptateur secteur.

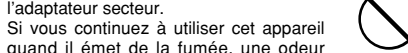

quand il émet de la fumée, une odeur inhabituelle ou dans d'autres conditions anormales, un incendie ou une décharge électrique peuvent se produire. ●Prenez contact avec votre revendeur Fuji.

#### **Ne placez pas cet appareil sur un plan instable.** L'appareil pourrait tomber ou se renverser

et provoquer des blessures.

**N'essayez jamais de modifier ou de démonter l'appareil. (N'ouvrez jamais son boîtier.)** N'utilisez jamais l'appareil après qu'il est

tombé ou quand son boîtier est endommagé. Un incendie ou une décharge électrique

● Prenez contact avec votre revendeur Fuji. **N'utilisez pas l'appareil dans une salle**

Un incendie ou une décharge électrique

**N'essayez jamais de prendre des photos**

N'utilisez pas cet appareil pendant que vous marchez, que vous conduisez une

Vous pourriez tomber ou être impliqué dans un accident de la circulation. **Pendant les orages, ne touchez aucune pièce métallique de l'appareil numérique.** Vous pourriez être électrocuté par le courant induit par une décharge de foudre.

peuvent se produire.

peuvent se produire.

**quand vous bougez.**

voiture ou un deux roues.

**de bains ou une douche.**

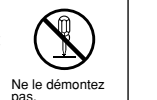

Ne l'utilisez pas<br>dans une salle de bains ou une douche.

**Ne faites pas chauffer les accumulateurs /piles, ne les modifiez pas et n'essayez pas de les démonter.**

**N'utilisez pas d'accumulateurs, de piles autres que ceux préconisés.** Respectez leur polarité  $\ominus$  et  $\oplus$  lorsque

vous les chargez.

**Ne faites pas tomber les accumulateurs et ne les soumettez pas à des chocs. N'essayez pas de recharger des piles au lithium ou alcalines.**

**Ne rangez pas les accumulateurs avec des produits métalliques.**

N'importe laquelle de ces actions peut faire exploser les accumulateurs ou les faire fuir et provoquer un incendie ou une blessure en résultat.

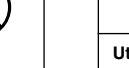

**Utilisez seulement les accumulateurs ou l'adaptateur secteur préconisés pour une utilisation avec cet appareil.** L'utilisation d'autres sources d'alimentation peut provoquer un incendie.

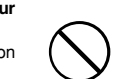

101

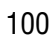

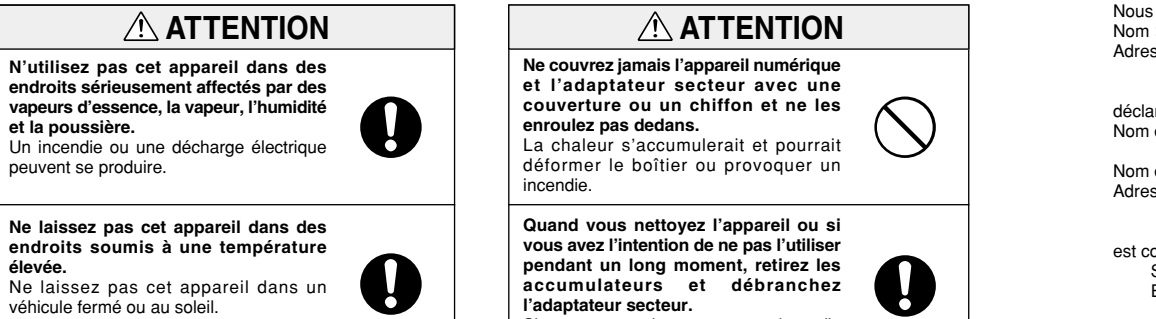

**endroits soumis à une temp érature** élevée.

véhicule fermé ou au soleil. Un incendie peut se produire.

**Ne placez pas d 'objet lourd sur l 'appareil.**

L 'objet lourd pourrait se renverser ou tomber et entra îner des blessures.

#### **Ne d éplacez pas l 'appareil num érique pendant que l 'adaptateur secteur est encore raccord é .**

Vous pourriez endommager le cordon d'alimentation ou les câbles et provoquer un incendie ou une d écharge électrique.

**Ne couvrez jamais l 'appareil num érique et l 'adaptateur secteur avec une couverture ou un chiffon et ne les** La chaleur s 'accumulerait et pourrait d éformer le bo îtier ou provoquer un

**Quand vous nettoyez l 'appareil ou si vous avez l 'intention de ne pas l 'utiliser pendant un long moment, retirez les accumulateurs et d ébranchez**

Sinon, vous pourriez provoquer un incendie ou une d écharge électrique.

provisoire la vision de cette personne.

**N 'utilisez pas le flash pr ès des yeux d 'une personne.** Vous pourriez provoquer une alt ération

**Demandez r éguli èrement un test et le nettoyage internes de votre appareil.** L'accumulation de la poussière dans votre appareil peut provoquer un incendie ou une d écharge électrique.  $\ddot{\bullet}$ ● Prenez contact tous les deux ans avec votre revendeur Fuji pour lui confier le nettoyage interne.

# **Déclaration de conformité de la CEE**

## Nom

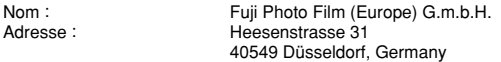

#### d éclarons que ce produit

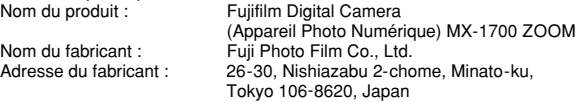

### est conforme aux normes suivantes

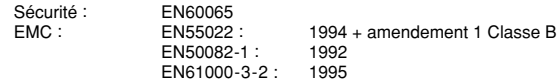

selon les dispositions de la directive de la CEE (89/336/EEC, 92/31 /EEC et 93/68/EEC) et de la directive Basse tension (73/23/EEC).

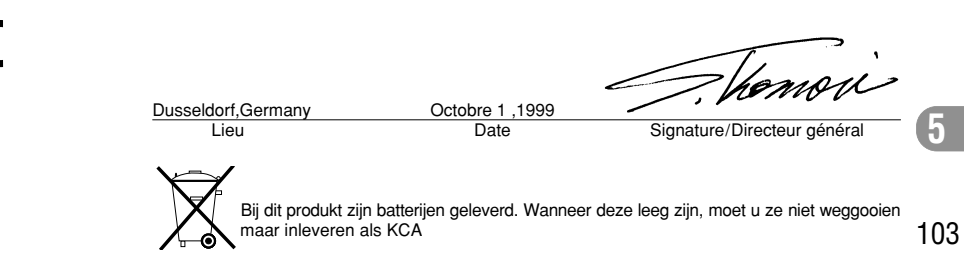

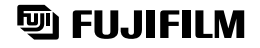

### FUJI PHOTO FILM CO., LTD.

26-30, Nishiazabu 2-chome, Minato-ku, Tokyo 106-8620, Japan Imprimé sur papier recyclé.

BB10084-300(2) Printed in Japan FGS-991110-FG